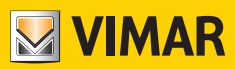

# **Bedienungsanleitung**

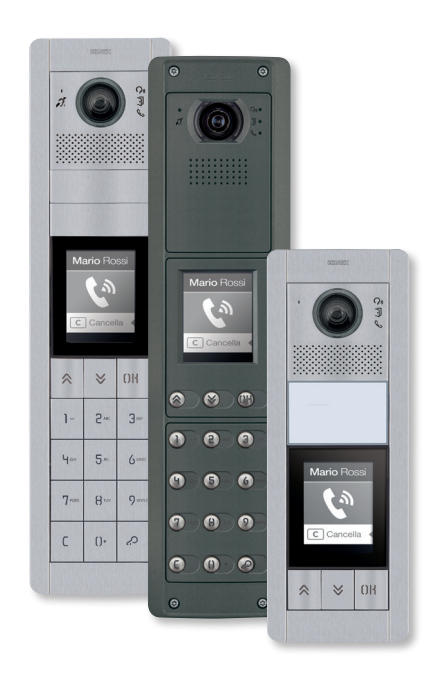

# **41018**

3,5"-Display

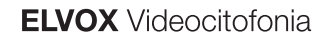

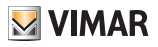

# 41018

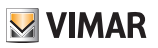

### Inhalt

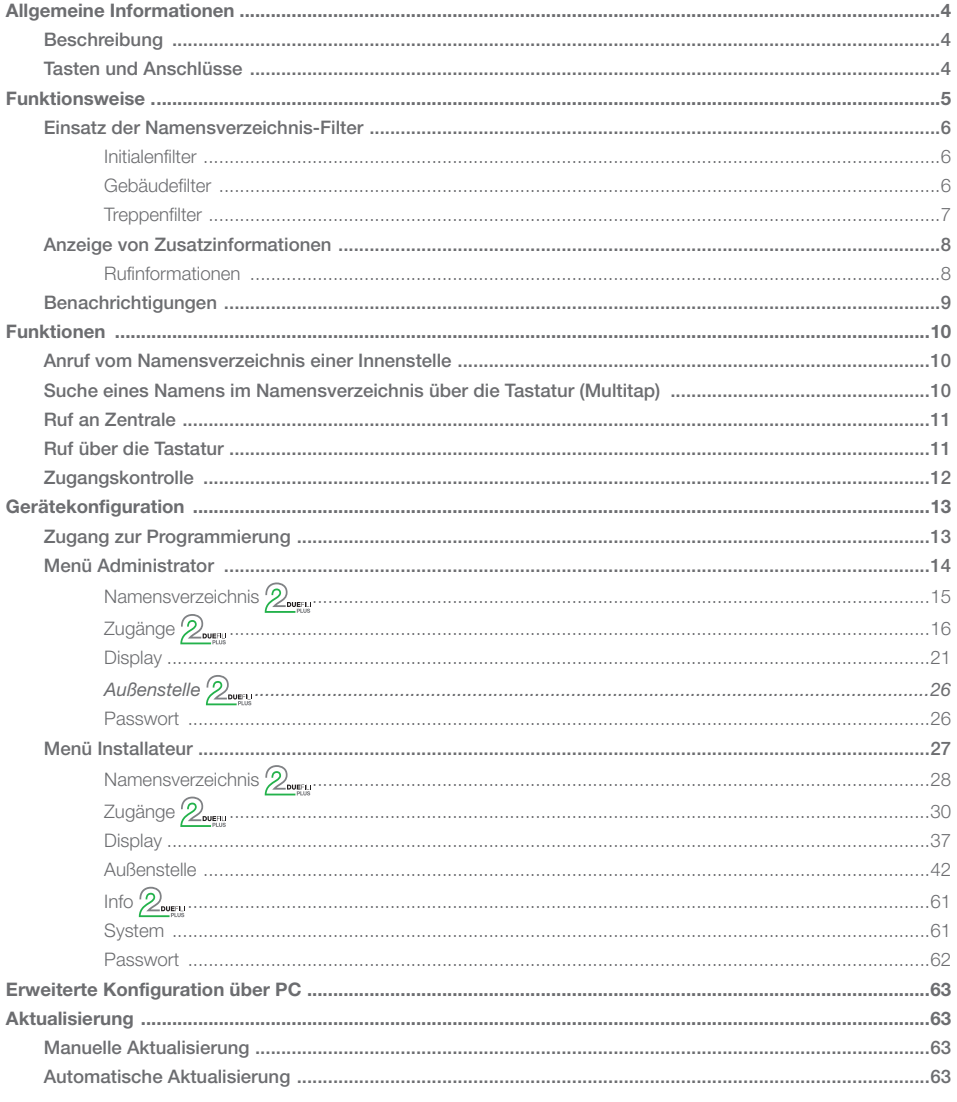

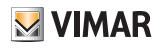

# Allgemeine Informationen

# **Beschreibung**

3,5"-Display für Audio oder Audio-/Video-Elektronikeinheiten mit:

- 3 mit weißen LEDs hinterbeleuchteten Ruftasten aus dem Namensverzeichnis
- 1 als externe Türöffnertaste CA oder Tür offen PA konfigurierbaren Eingang, zur Ergänzung mit Frontplatte.

Das Display-Modul unterstützt die Funktion Anruf vom Namensverzeichnis der Außenstelle, an der es installiert ist. Wenn die Außenstelle mit einer Tastatur Art. 41019 ausgestattet ist, können die Innenstellen auch durch Eingabe der gewünschten Nummer an der Tastatur angerufen werden.

Das Gerät stellt außerdem das optische Feedback der Funktionsphasen der Außenstelle bereit, wie zum Beispiel die Anzeigen "ablaufender Ruf" und "Gespräch" sowie das Feedback der Module der Zugangskontrolle. Das Display-Modul ist mit einem Installationsmenü ausgestattet, das zum Management der Konfigurationsparameter der Außenstelle dient.

# Tasten und Anschlüsse

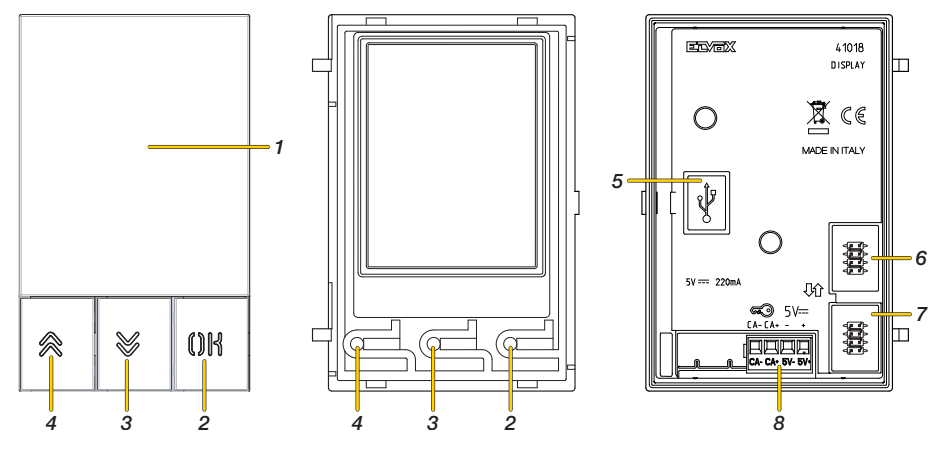

- 1. 3,5"-Display
- 2. Taste  $n \mathbb{N}$
- 3. Taste % (DOWN)
- 4. Taste (UP)
- 5. Mini-USB-Buchse für den Anschluss an einen PC.
- 6. Steckverbinder für den Anschluss an das vorangehende Elektronikmodul
- 7. Steckverbinder für den Anschluss an das nächste Elektronikmodul
- 8. Abnehmbare Klemmenleiste

CA - / CA + = Mittels Konfigurationssoftware programmierbarer Eingang (z.B. Türöffner-Befehl, Sensor für die Anzeige Tür offen, in der Anlage verfügbarer Schaltbefehl). *Hinweis: Anschluss an einen potentialfreien Kontakt, Typ SELV.*

**VIMAR** 

# **41018**

# Funktionsweise

In Standby zeigt das Display eine Homepage mit allen erforderlichen Elementen zum Zugriff auf die verfügbaren Funktionen.

Funktionen und Erscheinungsbild der Homepage sind je nach Programmierung des Namensverzeichnisses (bis zu 8192 Einträge) und der Codes für die Zugangskontrolle verschieden (bis zu 2000 Codes bei Due Fili Plus Installationen). Namensverzeichnis und Codes können mithilfe der Konfigurationssoftware über PC, oder direkt über das entsprechende Konfigurationsmenü des Displays (nur bei Due Fili Plus Installationen) programmiert werden. Wenn es zum ersten Mal eingeschaltet wird und noch kein Namensverzeichnis programmiert wurde, präsentiert sich das Gerät wie folgt:

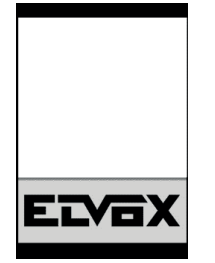

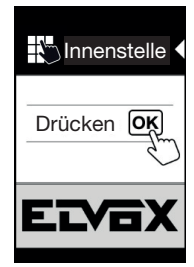

Ohne Tastatur Mit installierter Tastatur

Nach Programmierung des Namensverzeichnisses sieht die Standby-Anzeige wie folgt aus:

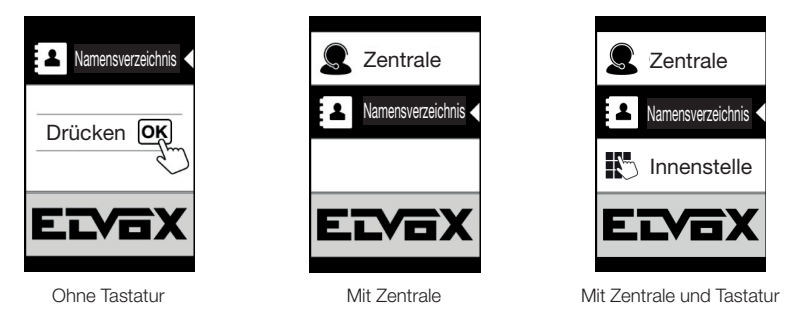

*Hinweis: Das Namensverzeichnis (bis zu 8192 Einträge) und die Codes für die Zugangskontrolle (bis zu 2000 Codes bei Due Fili Plus Installationen) können mithilfe der Konfigurationssoftware über PC oder direkt über das entsprechende Konfigurationsmenü des Displays (nur bei Due Fili Plus Installationen) programmiert werden.*

Nach Programmierung des Displays kann der Anzeigemodus der Funktionen auf der Homepage anhand des Abschnitts Programmierung/Display/Navigation festgelegt werden

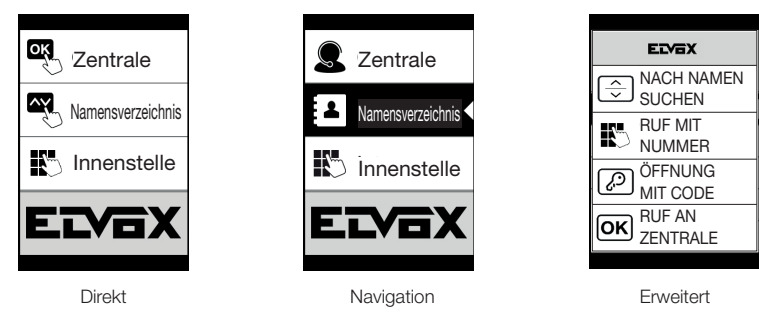

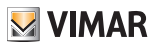

# Einsatz der Namensverzeichnis-Filter

In Abhängigkeit von der mit SaveProg vorgenommenen Programmierung kann eine Reihe von Filtern für einen auf die Bedürfnisses des Benutzers zugeschnittenen Zugriff aktiviert werden.

Die verfügbaren Filter sind:

- Initialenfilter
- Gebäudefilter
- **Treppenfilter**

#### Initialenfilter

Dieser Filter gestattet den Zugriff auf einen Teil des Namensverzeichnisses mit den Namen, die mit dem gewählten Buchstaben anfangen.

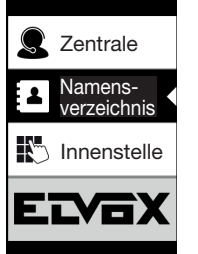

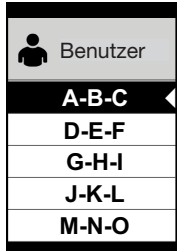

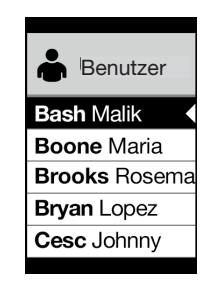

#### Gebäudefilter

Dieser Filter gestattet den Zugriff auf die Untergruppe mit den Benutzern eines bestimmten Gebäudes.

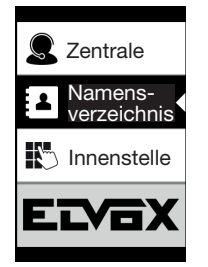

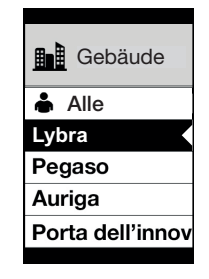

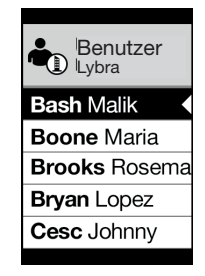

Der Gebäudefilter kann mit dem Initialenfilter kombiniert werden.

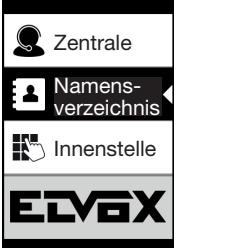

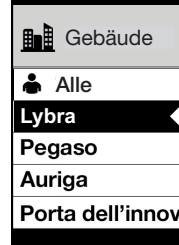

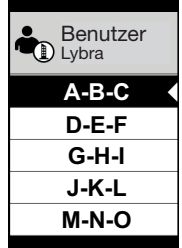

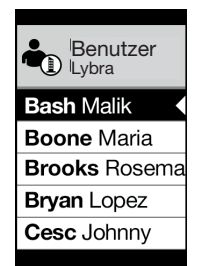

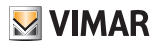

# **Treppenfilter**

Der Treppenfilter gestattet den Zugriff auf die Untergruppe mit den Benutzern eines bestimmten Treppenhauses oder mit allen Benutzern.

Er kann mit den zwei vorhergehenden Filtern kombiniert werden. Insbesondere mit dem Gebäudefilter erhält man folgende Anzeige:

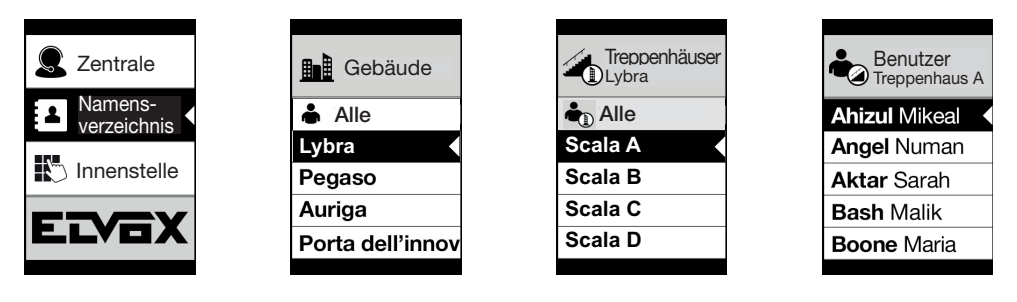

Mit Gebäude- und Initialenfilter:

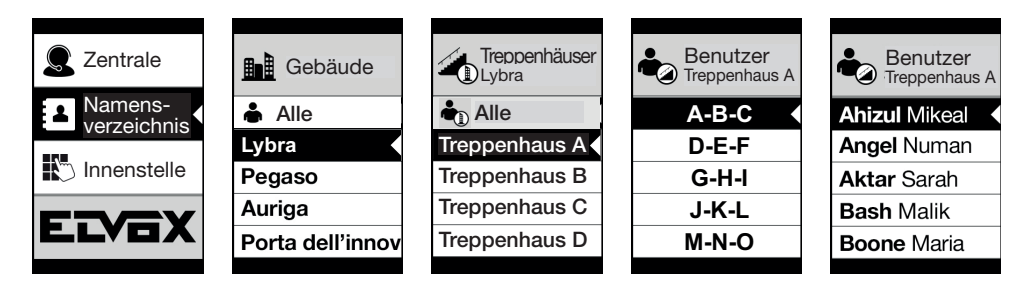

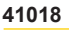

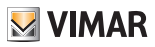

# Anzeige von Zusatzinformationen

Wenn der Benutzer länger als 3 Sekunden auf einem Eintrag des Namensverzeichnisses verweilt, werden Zusatzinformationen angezeigt.

Bei Due Fili Plus Installationen nach Priorität:

- falls vorhanden, wird der Text des Feldes Benutzerinformationen angezeigt;
- wenn kein Text im Feld Informationen, aber im Feld Zweiter Name vorhanden ist, wird letzterer angezeigt;
- wenn weder das Feld Benutzerinformationen noch das Feld Zweiter Name einen Text enthält und ein anderer Benutzer mit derselben ID vorhanden ist, wird der Name des zweiten Benutzers angezeigt;

Bei IP-Installationen wird, sofern vorhanden, der Text zweiter Name angezeigt

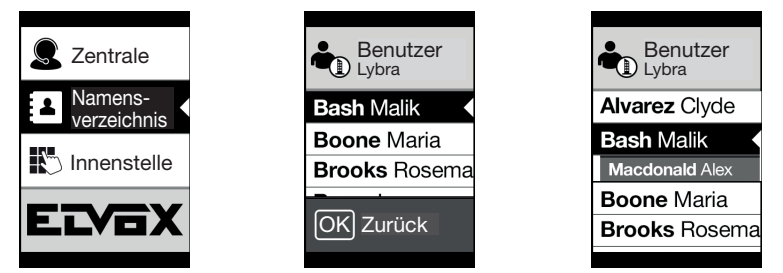

# Rufinformationen

Den jeweiligen Rufsituationen entsprechend zeigt das Display Statusinformationen an

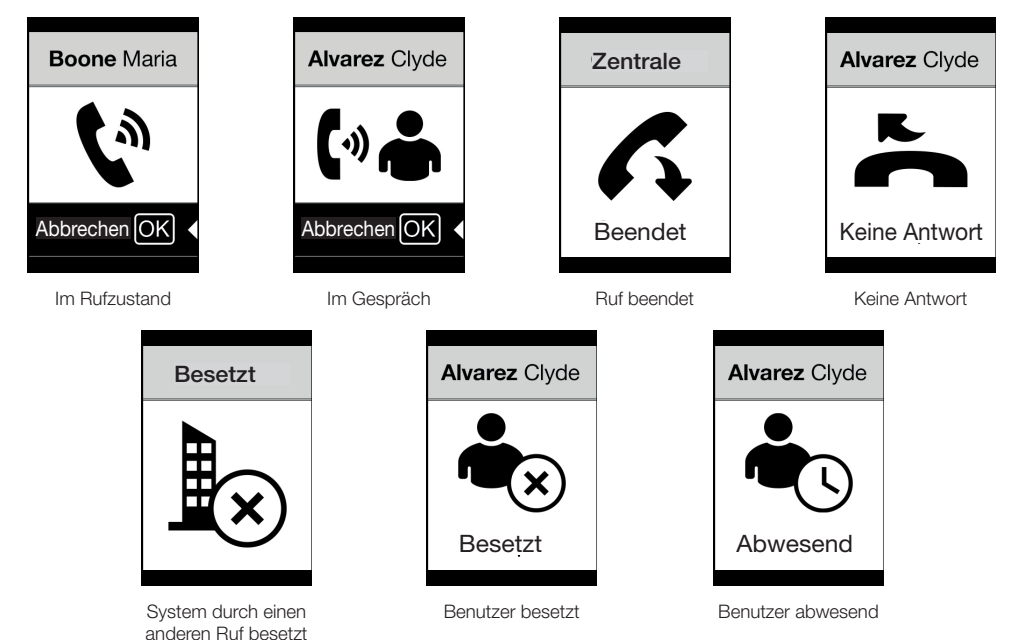

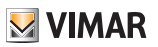

# Benachrichtigungen

Im Anschluss an ein Ereignis zeigt das Display eine Reihe von Benachrichtigungen an:

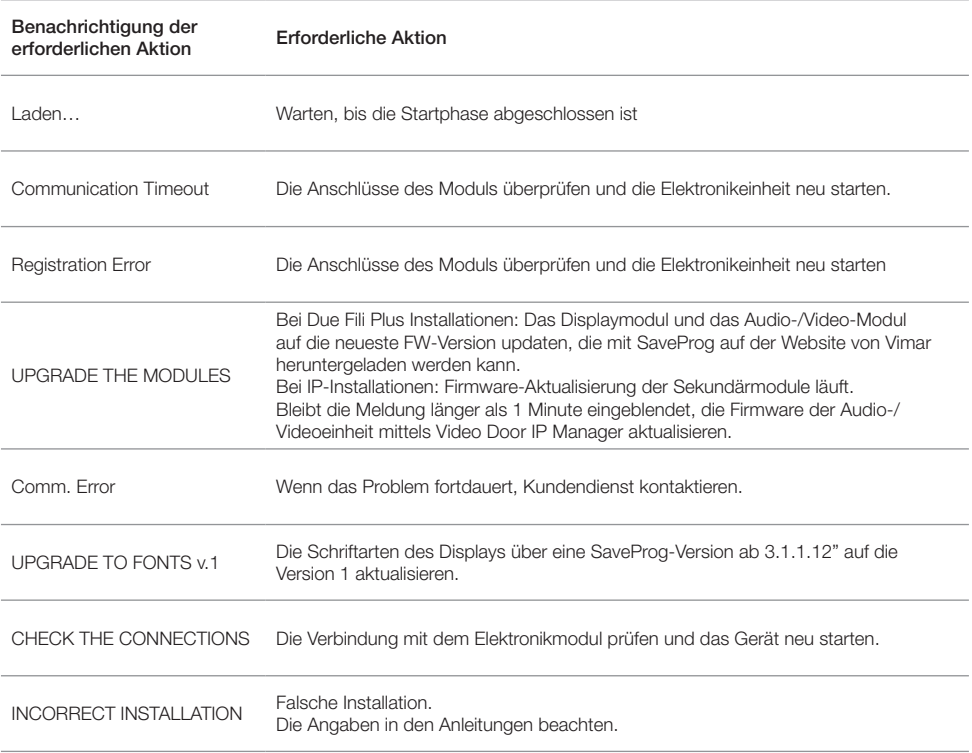

Der folgende Bildschirm zum Beispiel wird während der Startphase des Geräts angezeigt und es muss gewartet werden, bis die Startphase abgeschlossen ist.

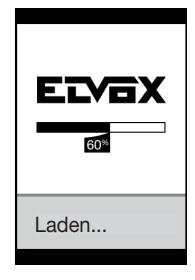

**Start** 

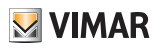

# Funktionen

Das Display ermöglicht Folgendes:

- Anrufe vom Namensverzeichnis der Außenstelle tätigen, an der es installiert ist.
- Anrufe über Tastatur an die Innenstellen tätigen (nur bei Außenstellen mit Tastatur Art. 41019)
- Statusangaben der Außenstelle anzeigen (ablaufender Ruf, Gespräch und Statusmeldungen des Systems Lastmanagement)
- Die Konfigurationsparameter des Display und der Außenstelle über das Programmierungsmenü verwalten

#### Anruf vom Namensverzeichnis einer Innenstelle MIT **ZENTRALE** OHNE ZENTRALE

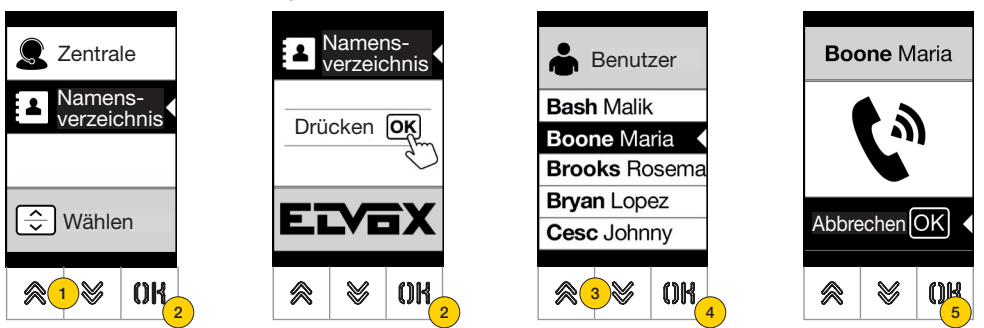

- 1. Durch Drücken das Namensverzeichnis wählen
- 2. Durch Drücken bestätigen
- 3. Den anzurufenden Namen auswählen (nur bei aktivierten Filtern des Namensverzeichnis) oder hierzu das Multitap-System der Tastatur verwenden
- 4. Durch Drücken bestätigen
- 5. Der aktivierte Ruf kann durch Drücken beendet werden

Suche eines Namens im Namensverzeichnis über die Tastatur (Multitap)

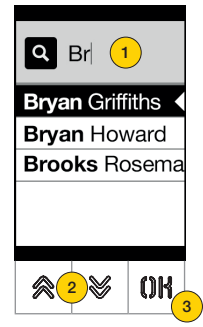

1. Bei geöffnetem Namensverzeichnis an der Tastatur die zum Schreiben des gewünschten Namens erforderlichen Tasten drücken.

Jede Taste muss mehrmals gedrückt werden, bis auf dem Display der gewünschte Buchstabe erscheint.

Die eingegebenen Buchstaben werden im oberen Displaybereich angezeigt

- 2. Den gewünschten Namen aus der Liste der Namen wählen, die die Filterkriterien erfüllen
- 3. Durch Drücken bestätigen

Den Filter gegebenenfalls mit Taste C löschen

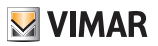

# Ruf an Zentrale

Für den Ruf an die Zentrale, sofern diese im Namensverzeichnis konfiguriert ist, steht im Hauptmenü eine Kurzwahl zur Verfügung.

Außerdem können eventuelle weitere Zentralen als Einträge im Namensverzeichnis aufgerufen werden.

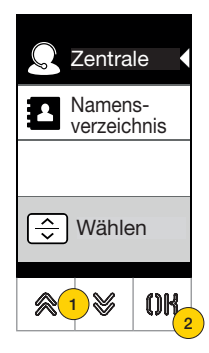

- 1. Durch Drücken die Zentrale wählen
- 2. Durch Drücken bestätigen. Der Anruf wird direkt an die Zentrale geleitet

# Ruf über die Tastatur

Wenn eine Tastatur vorhanden ist, kann die Nummer der gewünschten Innenstelle direkt eingegeben werden

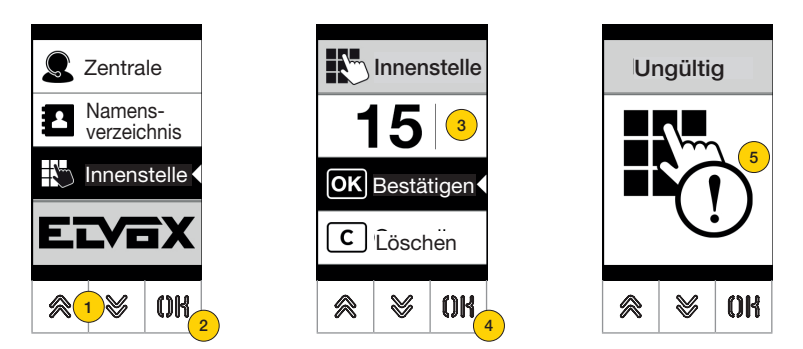

- 1. Durch Drücken die direkte Eingabe der Innenstelle über die Tastatur wählen
- 2. Durch Drücken bestätigen
- 3. Die Innenstelle über die Tastatur eingeben
- 4. Durch Drücken bestätigen
- 5. Wenn die eingegebene Innenstelle keiner gültigen Nummer entspricht, erscheint eine Meldung

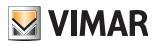

# Zugangskontrolle

Wenn an der Außenstelle eine Tastatur vorhanden ist, zeigt das Display das Feedback zur Funktion der Zugangskontrolle. Dieser Modus gestattet die Aktivierung eines zuvor konfigurierten Befehls (z.B. Türöffner, Relais usw.).

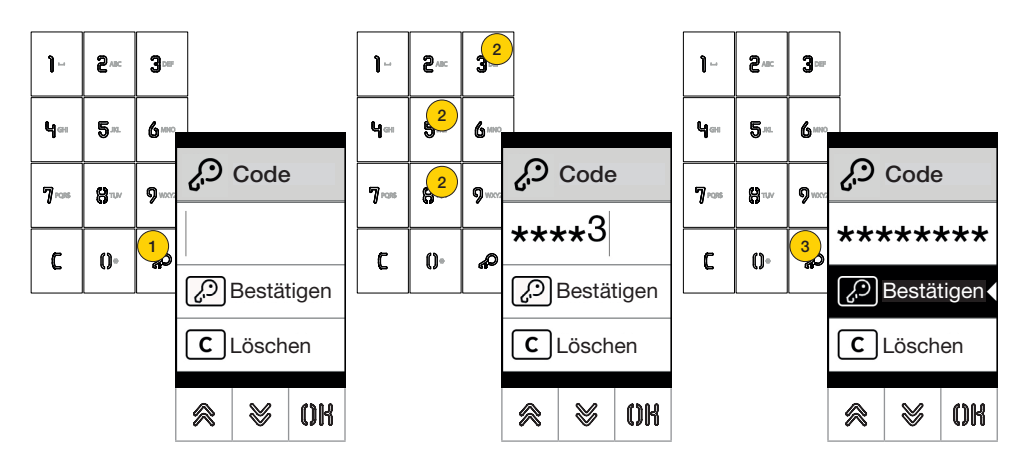

- 1. Durch Drücken den Modus «Codeeingabe» aktivieren
- 2. Den Code eingeben, wobei jedes Mal, wenn eine Zahlentaste gedrückt wird, auf dem Display kurz die Zahl erscheint, die dann durch ein Sternchen ersetzt wird
- 3 Durch Drücken den Code bestätigen

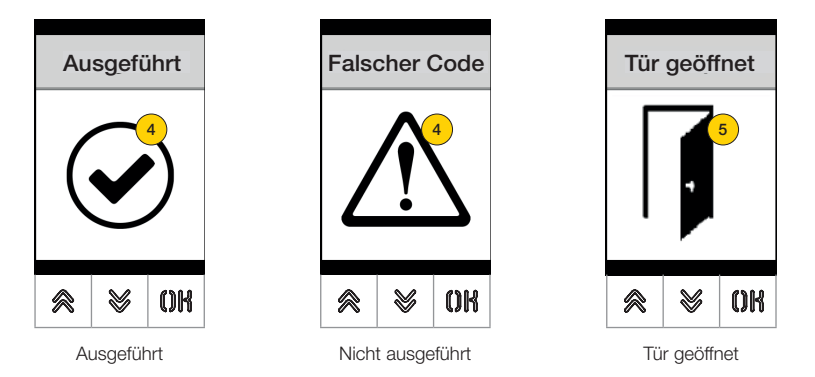

- 4 Das Display zeigt den Status des gesendeten Befehls
- 5 Falls der Code das Türschloss der Außenstelle aktivieren sollte, wird ein spezifisches Symbol angezeigt

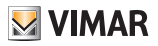

# Gerätekonfiguration

Mit dem Konfigurationsmenü können die Parameter des Displays und der angeschlossenen Außenstelle eingestellt werden.

Zwei Menüs sind verfügbar, ein Menü mit den Funktionen Administrator und eines mit den Funktionen Installateur

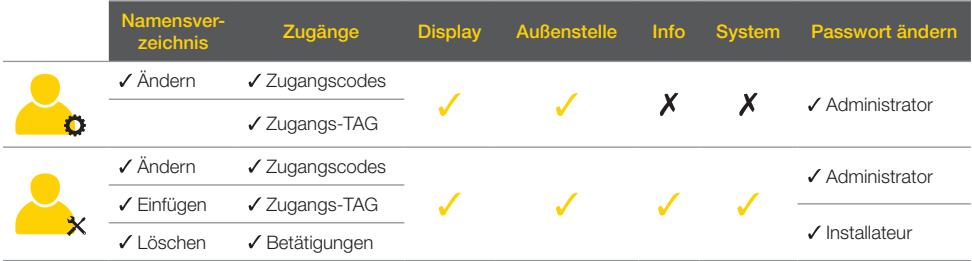

In Abhängigkeit vom verwendeten Passwort für den Zugriff auf das Konfigurationsmenü (Administrator oder Installateur) zeigt das Display das jeweilige Menü.

Die konfigurierbaren Parameter sind auch vom Anlagentyp abhängig, und zwar von einer Anlage mit Technologie Due Fili Plus oder mit IP-Technologie.

*In folgenden Abschnitten werden nur die mit der Technologie Due Fili Plus verfügbaren Parameter durch das Symbol gekennzeichnet*

# Zugang zur Programmierung

Zum Zugriff auf das Konfigurationsmenü ein Passwort eingeben, das aus einer Sequenz von Tasten besteht. Diese Sequenz kann im Abschnitt Passwort/Administrator oder Passwort/Installateur geändert werden.

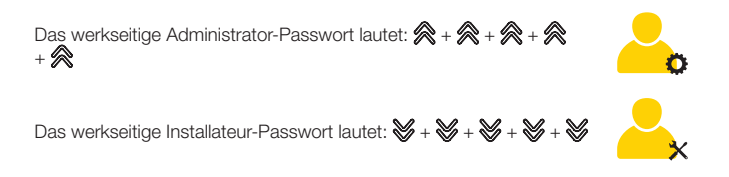

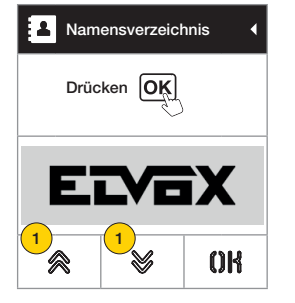

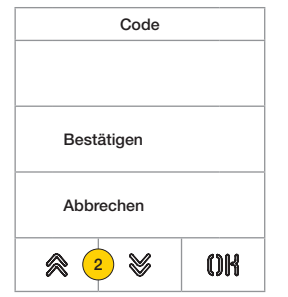

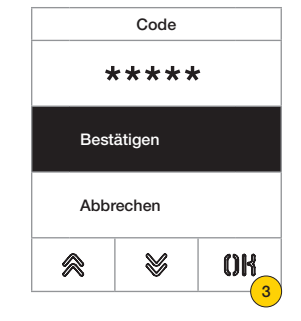

1. Die Tasten gleichzeitig länger als 5 Sekunden drücken

2. Die Tastensequenz des Passworts drücken

3. Durch Drücken bestätigen

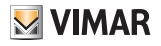

# Menü Administrator

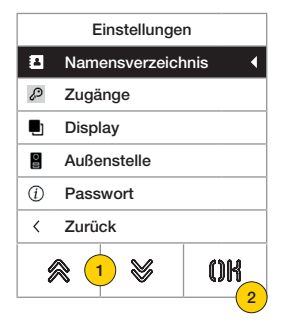

- 1. Das Display zeigt die Hauptoptionen, hiervon die gewünschte Option auswählen
- 2. durch Drücken bestätigen und das Untermenü aufrufen oder «zurück» zum Beenden des Menüs (zum erneuten Aufrufen ist das Passwort erforderlich)

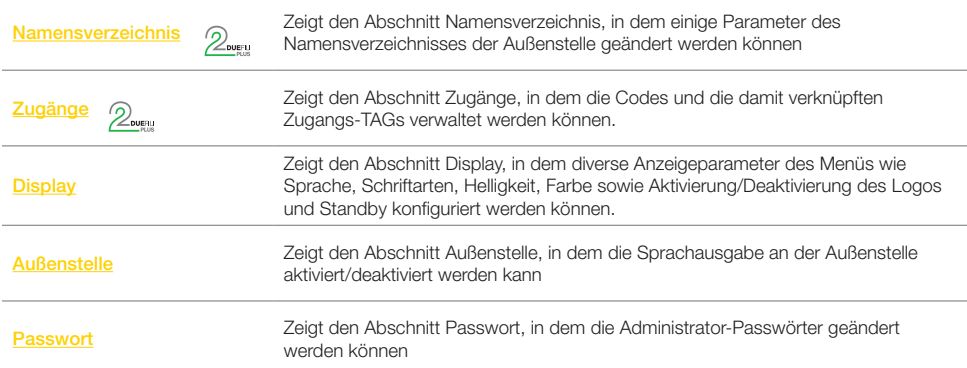

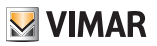

# Namensverzeichnis<sup>2</sup>

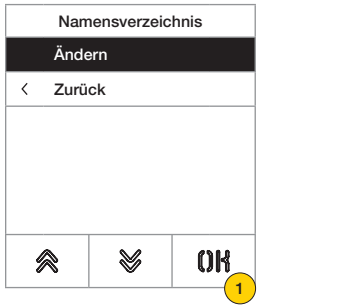

In diesem Abschnitt kann das in der Außenstelle gespeicherte Benutzerverzeichnis verwaltet werden

Benutzer Bash Malik Boone Maria Brooks Rosema Bryan Lopez Boschi Rosanna Callisto Mario V ≪ OK 2

- 1. Durch Drücken bestätigen
- 2. Auswahl des zu ändernden Benutzers

Für jeden Benutzer können folgende Felder eingestellt werden:

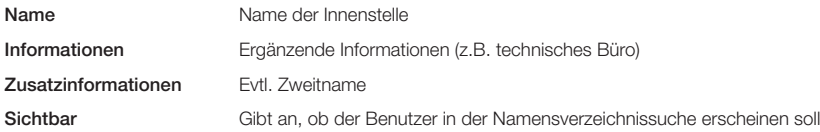

#### *Ändern*

In diesen Abschnitten können die Daten eines oder mehrerer im Namensverzeichnis gespeicherten Benutzer geändert werden.

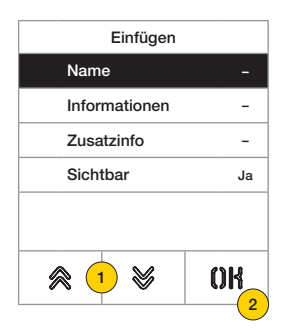

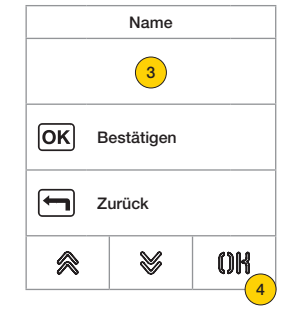

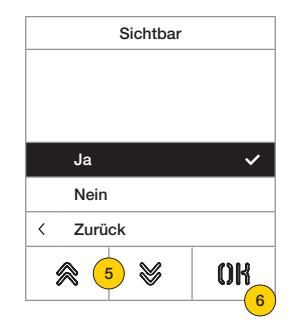

- 1. Durch Drücken die Daten wählen.
- 2. Durch Drücken bestätigen.
- 3. Die Daten über die Tastatur eingeben.
- 4. Durch Drücken bestätigen. Dieser Modus gilt für die Felder Name, Informationen, Zusatzinfos.
- 5. Durch Ja/Nein die Einstellung aktivieren/deaktivieren.
- 6. Durch Drücken bestätigen. Dieser Modus gilt für das Feld Sichtbar.

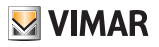

# Zugänge<sup>2</sup>

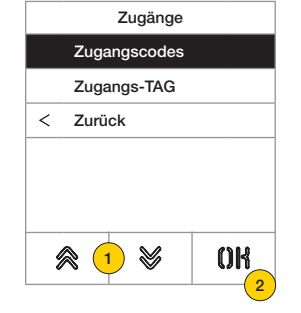

In diesem Abschnitt können die Codes und Zugangs-TAGS verwaltet werden.

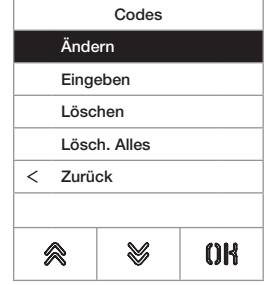

- 1. Durch Drücken eine der Optionen wählen.
- 2. Durch Drücken bestätigen.

Bei den Zugangscodes sowie -TAGS ist Folgendes möglich:

- Ändern/Einfügen eines Zugangscodes oder -TAGS
- Löschen eines bestimmten Zugangscodes oder -TAGS
- Löschen aller Zugangscodes oder -TAGS

#### *Zugangscodes*

In diesem Abschnitt können die mit einer Betätigung verknüpften Zugangscodes verwaltet werden

#### Ändern/Eingeben

In diesen Abschnitten kann ein bestehender Code geändert oder ein neuer Code eingefügt und mit einer Betätigung verknüpft werden.

Die auszufüllenden Datenfelder sind für die Funktion Eingeben sowie Ändern identisch.

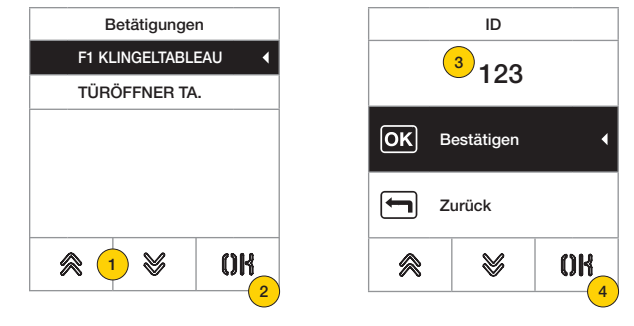

- 1. Durch Drücken die Betätigung wählen
- 2. Durch Drücken bestätigen
- 3. Den Code über die Tastatur eingeben
- 4. Durch Drücken bestätigen

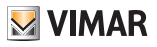

Löschen/Alles löschen

In diesem Abschnitten können ein oder alle mit einer Betätigung verknüpften Zugangscodes gelöscht werden

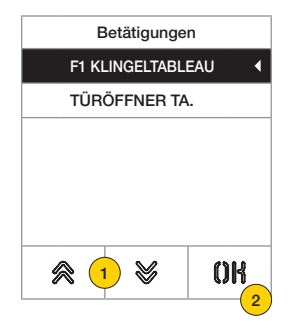

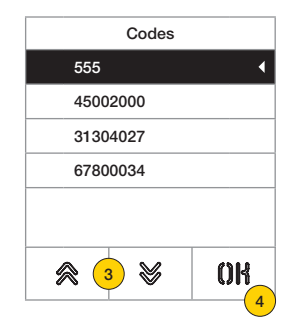

- 1. Durch Drücken die Betätigung wählen
- 2. Durch Drücken bestätigen
- 3. Durch Drücken den zu löschenden Code wählen
- 4. Durch Drücken fortfahren

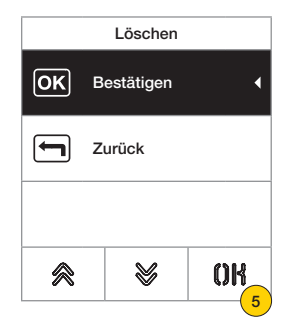

5. Durch Drücken bestätigen Der Code wurde gelöscht

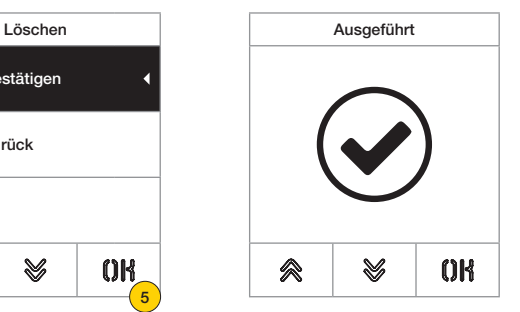

#### **41018**

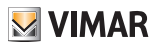

#### *Zugangs-TAGS*

In diesem Abschnitt können die mit einer Betätigung verknüpften Zugangs-TAGS verwaltet werden

#### Ändern/Eingeben

In diesen Abschnitten kann ein bestehendes TAG geändert oder ein neues TAG eingefügt und mit einer Betätigung verknüpft werden.

Die auszufüllenden Datenfelder sind für die Funktion Eingeben sowie Ändern identisch.

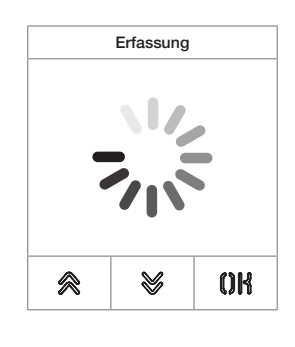

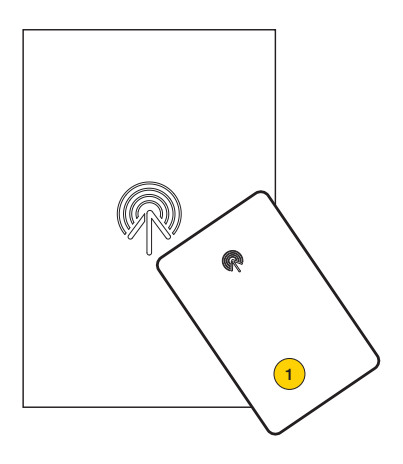

Bei Ändern sowie Eingeben erscheint der Eintrag «Erfassung»

*Hinweis: Lediglich für den Löschvorgang ist auch die Möglichkeit gegeben, die Liste der vorhandenen TAGs zu scrollen und daraus das zu entfernende auszuwählen*

1. TAG von Modul 41017 erfassen

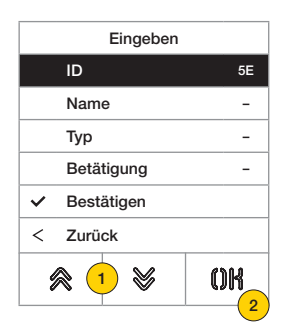

Für jedes Tag können sowohl bei einer neuen Eingabe als auch bei Änderung eines bestehenden TAGS folgende Felder eingestellt werden:

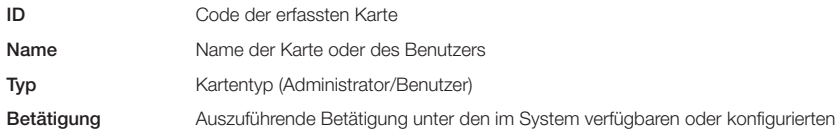

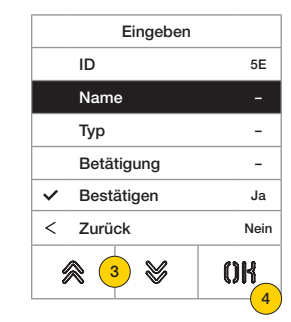

- 3. Durch Drücken die Funktion wählen
- 4. Durch Drücken bestätigen
- 5. Den Namen des TAGS über die Tastatur eingeben
- 6. Durch Drücken bestätigen

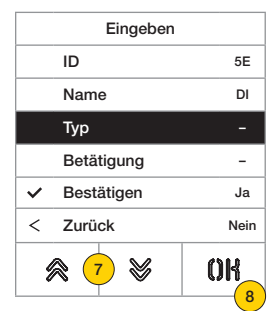

- 7. Durch Drücken die Funktion wählen
- 8. Durch Drücken bestätigen
- 9. Den TAG-Typ Administrator oder Benutzer wählen
- 10. Durch Drücken bestätigen

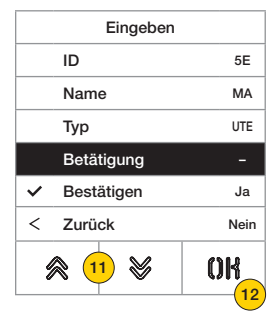

- 11. Durch Drücken die Funktion wählen
- 12. Durch Drücken bestätigen
- 13. Auszuführende Betätigung unter den im System verfügbaren oder konfigurierten (nur Benutzertyp) wählen
- 14. Durch Drücken bestätigen

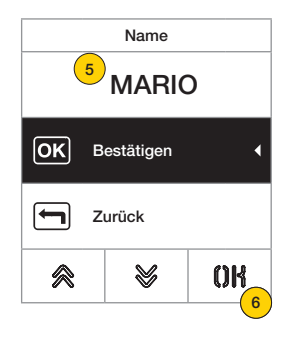

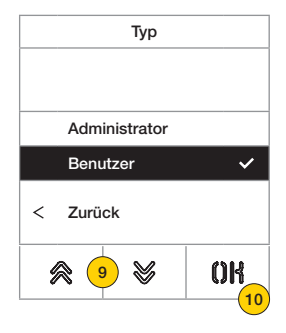

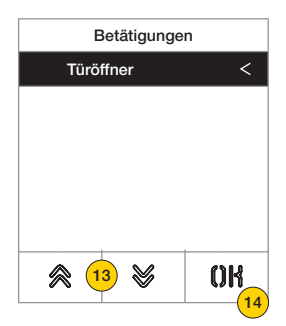

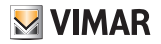

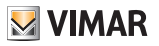

Löschen/Alles löschen

In diesem Abschnitt können ein TAG oder alle gespeicherten TAGS gelöscht werden

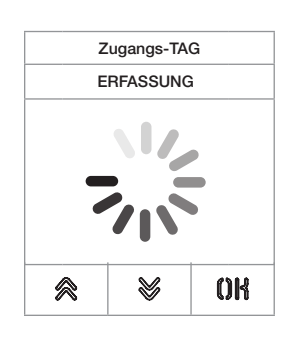

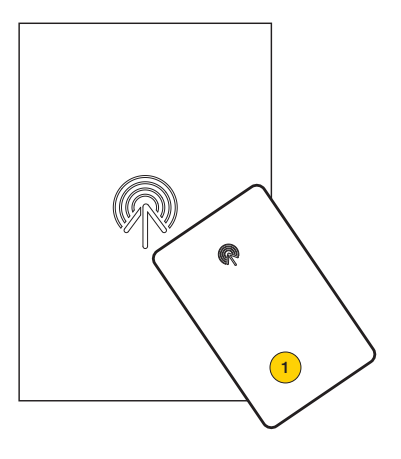

Das TAG erfassen oder die Liste der bestehenden TAGS scrollen, im ersten Fall erscheint der Eintrag «Erfassung»

1. TAG von Modul 41017 erfassen

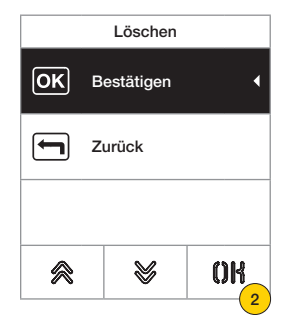

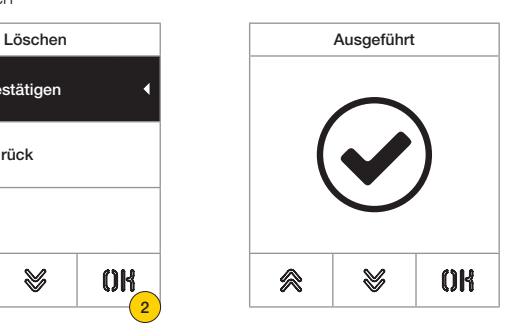

2. Zum Fortfahren klicken

Das TAG ist gelöscht worden

*Warnung: die Funktion Alles löschen entfernt alle TAGS.*

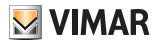

#### **Display**

In diesem Abschnitt können verschiedene Parameter des Displays konfiguriert werden, zum Beispiel die Dialogsprache, der Navigationsmodus, die Anzeigegröße, und weitere Eigenschaften wie Helligkeit, Farbe usw. und die Anzeige des Logos auf der Homepage.

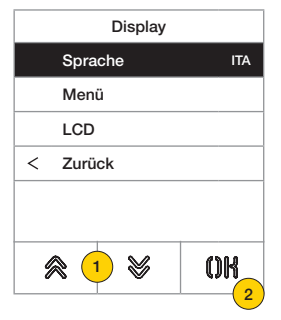

- 1. Durch Drücken eine der Optionen wählen
- 2. Durch Drücken bestätigen

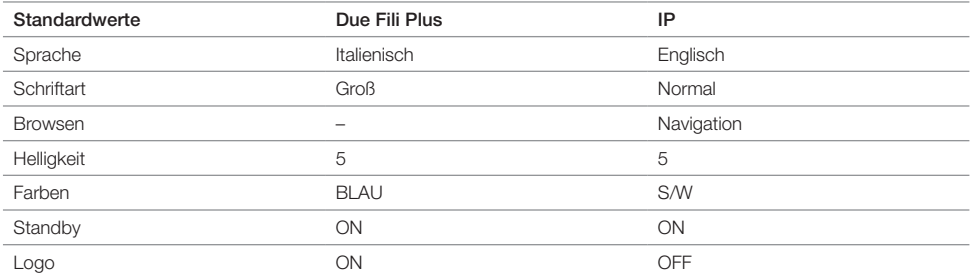

#### *Sprache*

In diesem Abschnitt kann die Anzeigesprache des Displays geändert werden

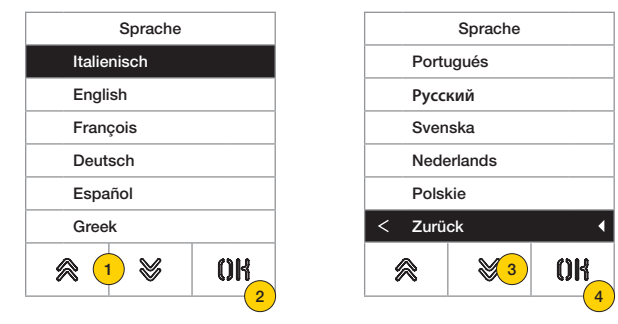

- 1. Durch Drücken die Sprache wählen
- 2. Durch Drücken bestätigen
- 3. Durch Drücken bis zur letzten Seite scrollen
- 4. Durch Drücken die Einstellung speichern und zum Hauptmenü zurückkehren

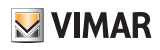

#### *Menü*

In diesem Abschnitt kann der Stil der Homepage gewählt werden.

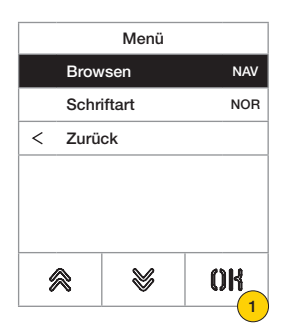

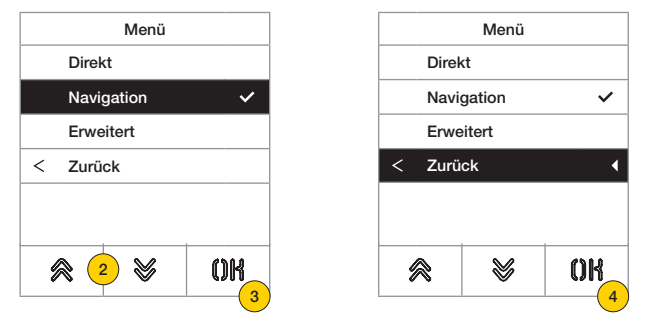

- 1. Durch Drücken den Stil der angezeigten Homepage und den Zugriffsmodus auf die verfügbaren Funktionen ändern.
- 2. Den jeweiligen Modus auswählen:

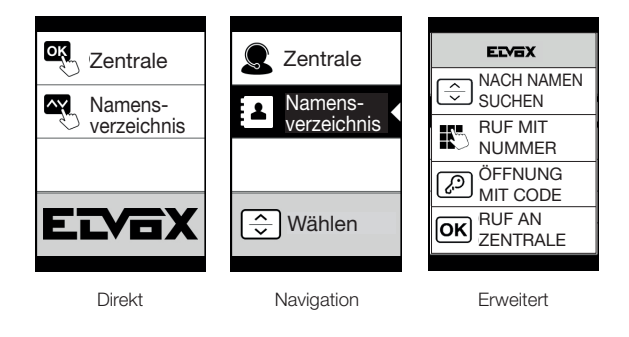

- 3. Durch Drücken bestätigen
- 4. Durch Drücken die Einstellung speichern und zum vorherigen Menü zurückkehren

# **41018**

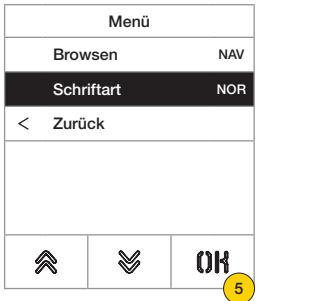

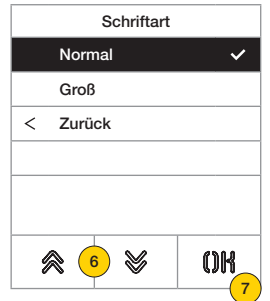

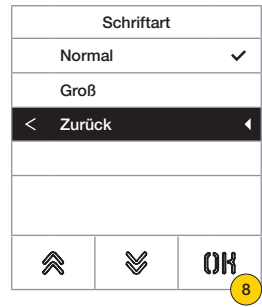

- 5. Durch Drücken die Zeichengröße ändern, um die Lesbarkeit zu verbessern.
- 6. Den jeweiligen Modus auswählen:

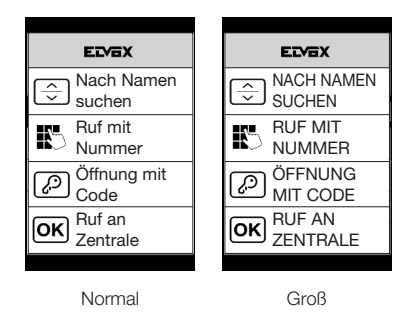

- 7. Durch Drücken bestätigen
- 8. Durch Drücken die Einstellung speichern und zum vorherigen Menü zurückkehren

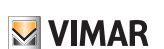

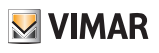

### *LCD*

In diesem Abschnitt können verschiedene Parameter des Displays eingestellt werden.

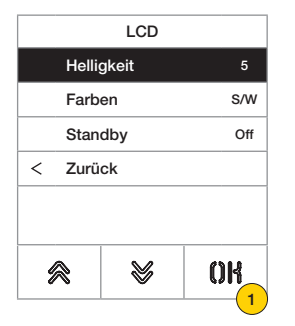

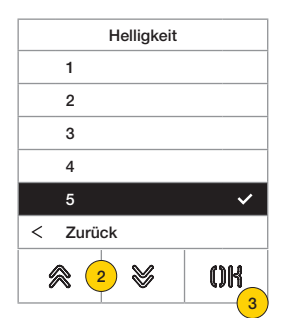

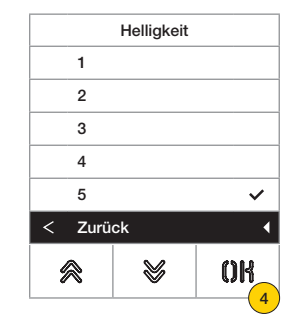

- 1. Durch Drücken die Helligkeit einstellen.
- 2. Die Helligkeit wählen (1-5)
- 3. Durch Drücken bestätigen
- 4. Durch Drücken die Einstellung speichern und zum vorherigen Menü zurückkehren

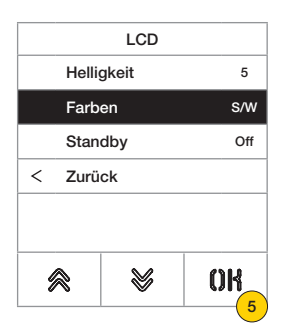

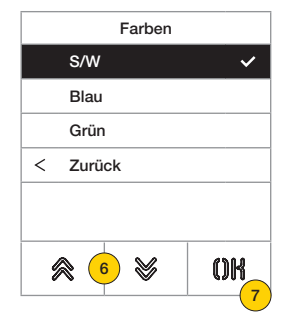

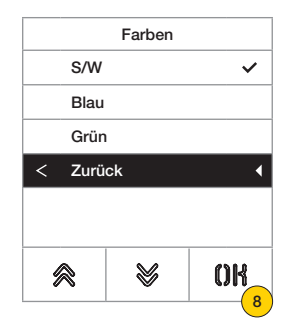

- 5. Durch Drücken eine der vordefinierten Farbkombinationen einstellen
- 6. Die jeweilige Kombination wählen:

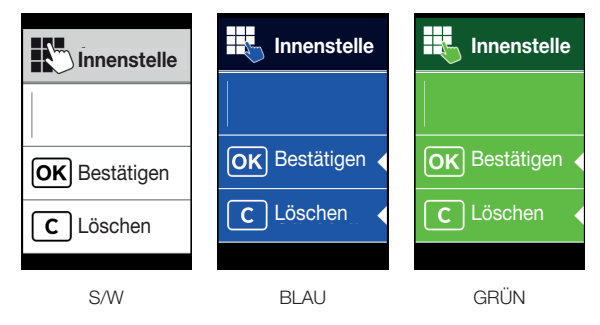

- 7. Durch Drücken bestätigen
- 8. Durch Drücken die Einstellung speichern und zum vorherigen Menü zurückkehren

#### **41018**

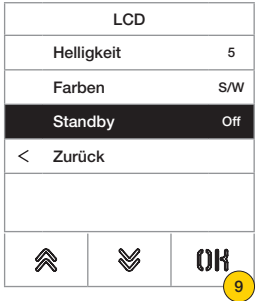

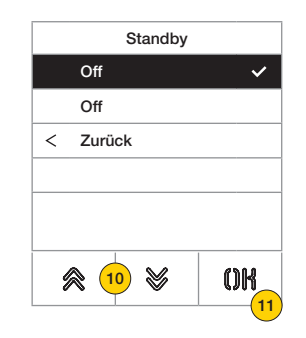

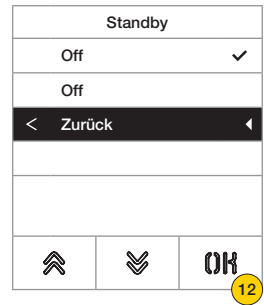

- 9. Durch Drücken den Modus Standby des Display aktivieren/deaktivieren
- 10. OFF deaktiviert oder ON aktiviert wählen
- 11. Durch Drücken bestätigen
- 12. Durch Drücken die Einstellung speichern und zum vorherigen Menü zurückkehren

#### *Logo*

In diesem Abschnitt kann die Anzeige des geladenen Logos aktiviert/deaktiviert werden.

Bei Auswahl ON wird nach 30 Sekunden Inaktivität das gespeicherte Logo auf der Homepage angezeigt. Das Bild des Logos wird über SaveProg/Video-Door IP Manager programmiert und muss folgende Eigenschaften

aufweisen:

- BMP-Format
- feste Größe von 320x320 Pixel
- 24 Bit Farbtiefe.

Daraufhin wird das Bild in eine 256-Farbpalette konvertiert.

Im unteren Teil ist ein 120x320 Pixel großer Bereich für eine über SaveProg/Video Door IP Manager personalisierbare und maximal 30 Zeichen lange Willkommensmeldung vorgesehen.

Falls kein Text eingegeben wird, erscheint am Display der standardmäßige Eintrag "Zum Fortfahren klicken".

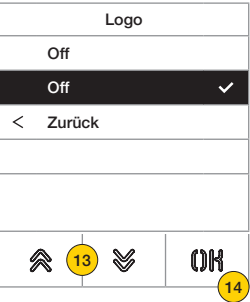

- 13. Durch Drücken das Logo auf der Homepage aktivieren/deaktivieren
- 14. Durch Drücken bestätigen

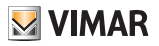

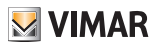

# Außenstelle 2

In diesem Abschnitt kann die Sprachausgabe an der Außenstelle aktiviert/deaktiviert werden

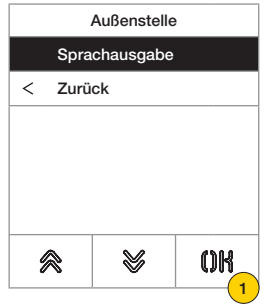

1. Durch Drücken die Funktion aktivieren/deaktivieren

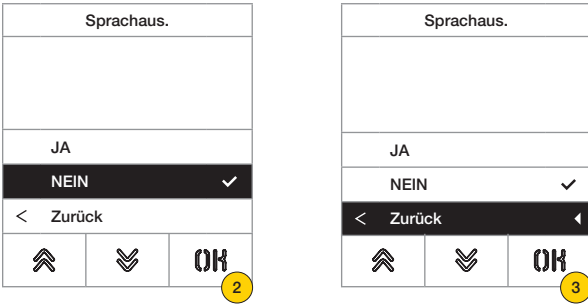

- 2. NEIN deaktiviert oder JA aktiviert wählen
- 3. Durch Drücken die Einstellung speichern und zum vorherigen Menü zurückkehren

#### Passwort

In diesem Abschnitt kann das Passwort des Administrators für den Zugriff auf das Konfigurationsmenü geändert werden.

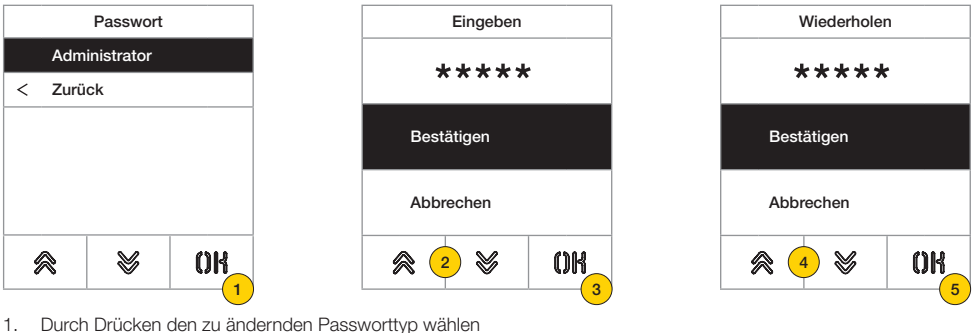

- 
- 2. Die Tastensequenz des Passworts drücken, standardmäßig:
- Passwort Administrator:  $\mathbb{R} + \mathbb{R} + \mathbb{R} + \mathbb{R} + \mathbb{R}$
- 3. Durch Drücken bestätigen
- 4. Die Sequenz des Passworts wiederholen
- 5. Durch Drücken bestätigen

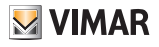

# Menü Installateur

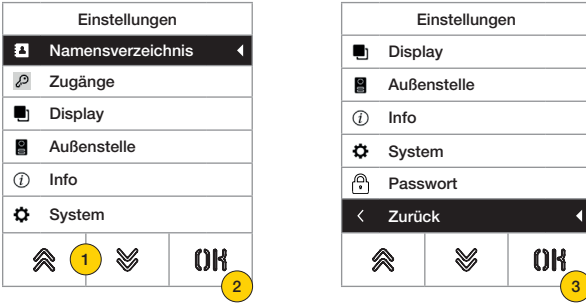

- 1. Das Display zeigt die Hauptoptionen, hiervon die gewünschte Option auswählen
- 2. Durch Drücken bestätigen und das Untermenü aufrufen
- 3. Am Ende des Menüs erscheint der Eintrag «zurück» zum Beenden des Menüs (zum erneuten Aufrufen ist das Passwort erforderlich)

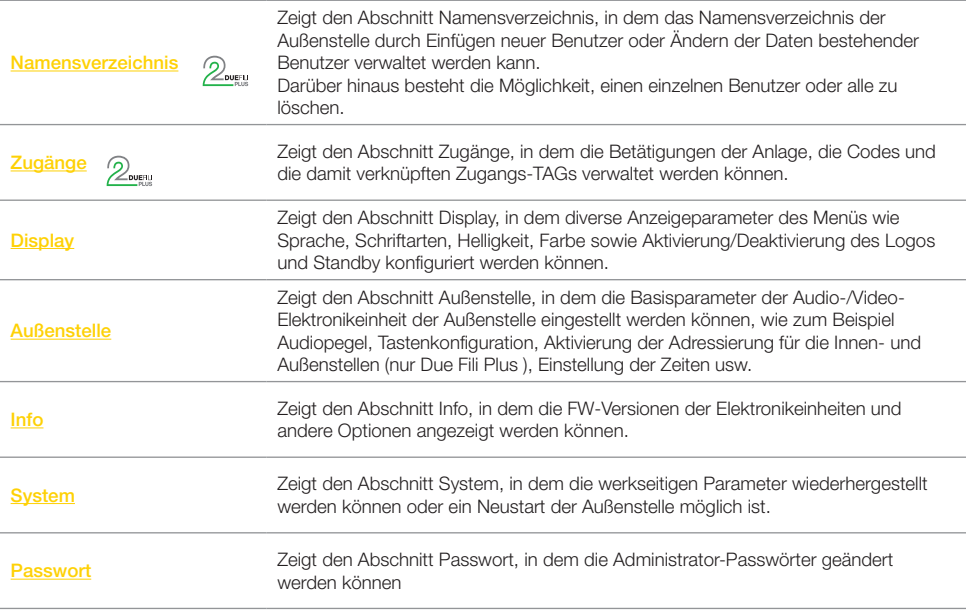

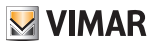

Nein

 $0<sup>R</sup>$ 

V

# Namensverzeichnis<sup>2000</sup>

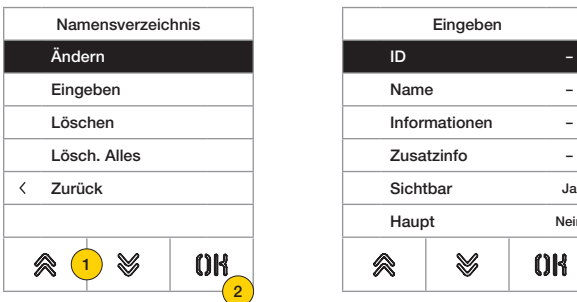

In diesem Abschnitt kann das in der Außenstelle gespeicherte Benutzerverzeichnis verwaltet werden

- 1. Durch Drücken eine der Optionen wählen
- 2. Durch Drücken bestätigen

Für jeden Benutzer können sowohl bei einer neuen Eingabe als auch bei Änderung eines bestehenden Benutzers folgende Felder eingestellt werden:

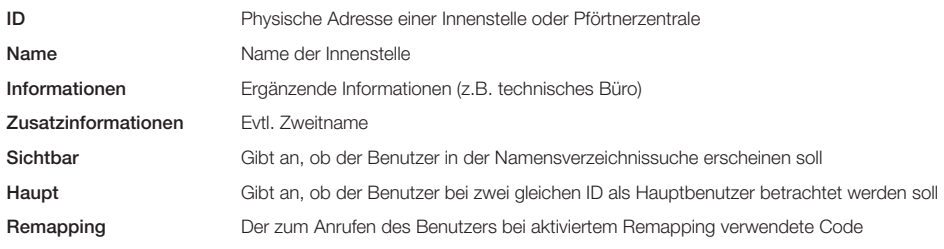

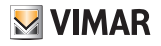

#### *Ändern/Eingeben*

In diesen Abschnitten können die Daten eines oder mehrerer im Namensverzeichnis gespeicherten Benutzer geändert oder ein neuer Benutzer eingefügt werden.

Die auszufüllenden Datenfelder sind in beiden Fällen identisch.

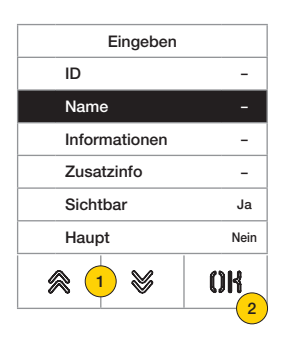

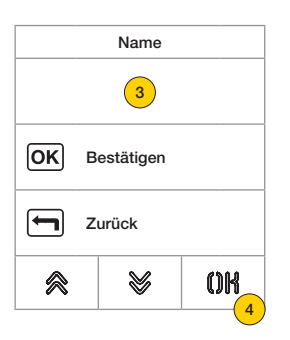

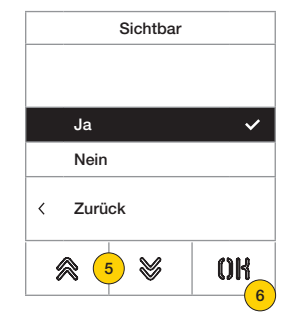

- 1. Durch Drücken die Daten wählen.
- 2. Durch Drücken bestätigen.
- 3. Die Daten über die Tastatur eingeben.
- 4. Durch Drücken bestätigen. Dieser Modus gilt für die Felder Id, Name, Informationen, Zusatzinfos und Remapping-Code.
- 5. Durch Ja/Nein die Einstellung aktivieren/deaktivieren.
- 6. Durch Drücken bestätigen. Dieser Modus gilt für die Felder Sichtbar und Haupt.

#### *Löschen/Alles löschen*

In diesen Abschnitten können ein oder alle im Namensverzeichnis gespeicherten Benutzer gelöscht werden.

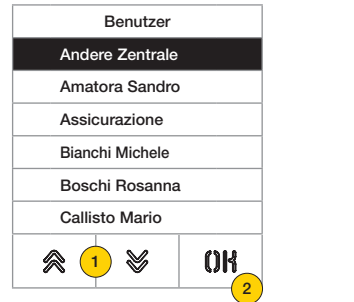

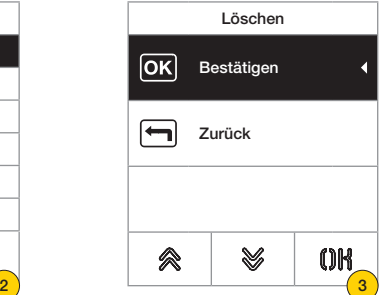

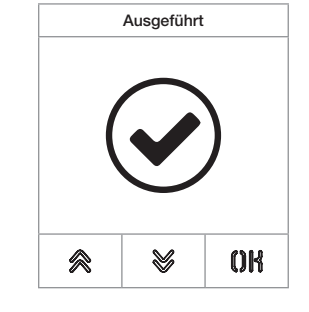

- 1. Wählt den zu löschenden Benutzer aus.
- 2. Zum Fortfahren drücken.
- 3. Durch Drücken bestätigen. Der Benutzer ist gelöscht worden.

*Warnung: die Funktion Alles löschen entfernt alle Benutzer aus dem Namensverzeichnis.*

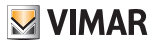

# Zugänge<sup>2</sup>

In diesem Abschnitt können die Codes, und Zugangs-TAGS sowie die damit verknüpften Betätigungen der Anlage verwaltet werden.

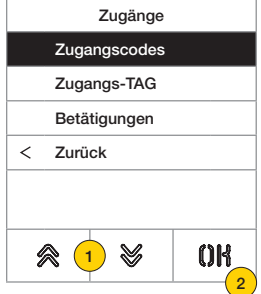

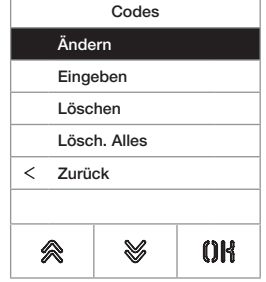

- 1. Durch Drücken eine der Optionen wählen.
- 2. Durch Drücken bestätigen.

Bei den Zugängen (Codes sowie TAGS) und den Betätigungen ist Folgendes möglich:

- Ändern/Einfügen eines Zugangs oder einer Betätigung
- Löschen eines bestimmten Zugangs oder einer bestimmten Betätigung
- Löschen aller Zugänge oder Betätigungen

#### *Zugangscodes*

In diesem Abschnitt können die mit einer Betätigung verknüpften Zugangscodes verwaltet werden

#### Ändern/Eingeben

In diesen Abschnitten kann ein bestehender Code geändert oder ein neuer Code eingefügt und mit einer Betätigung verknüpft werden.

Die auszufüllenden Datenfelder sind für die Funktion Eingeben sowie Ändern identisch.

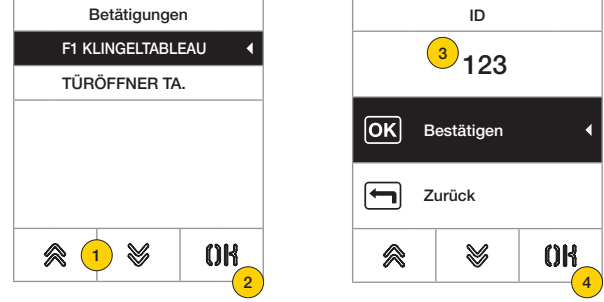

- 1. Durch Drücken die Betätigung wählen
- 2. Durch Drücken bestätigen
- 3. Den Code über die Tastatur eingeben
- 4. Durch Drücken bestätigen

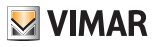

Löschen/Alles löschen

In diesem Abschnitten können ein oder alle mit einer Betätigung verknüpften Zugangscodes gelöscht werden

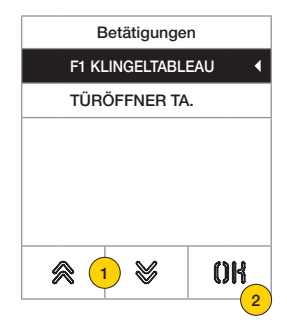

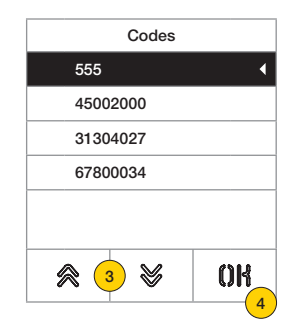

- 1. Durch Drücken die Betätigung wählen
- 2. Durch Drücken bestätigen
- 3. Durch Drücken den zu löschenden Code wählen
- 4. Durch Drücken fortfahren

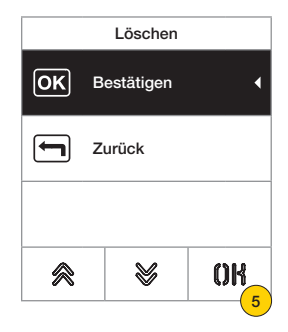

5. Durch Drücken bestätigen Der Code wurde gelöscht

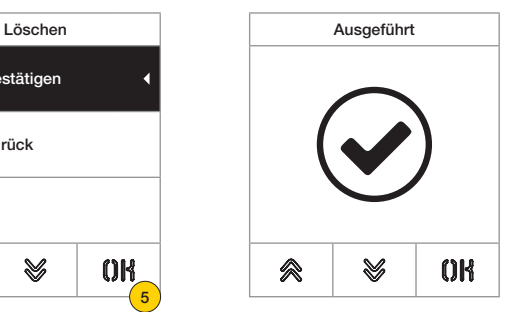

#### **41018**

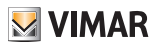

#### *Zugangs-TAGS*

In diesem Abschnitt können die mit einer Betätigung verknüpften Zugangs-TAGS verwaltet werden

#### Ändern/Eingeben

In diesen Abschnitten kann ein bestehendes TAG geändert oder ein neues TAG eingefügt und mit einer Betätigung verknüpft werden.

Die auszufüllenden Datenfelder sind für die Funktion Eingeben sowie Ändern identisch.

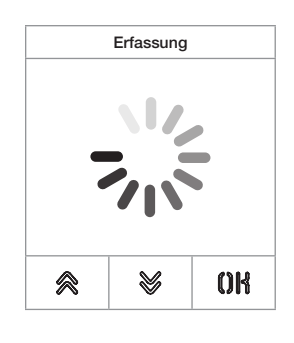

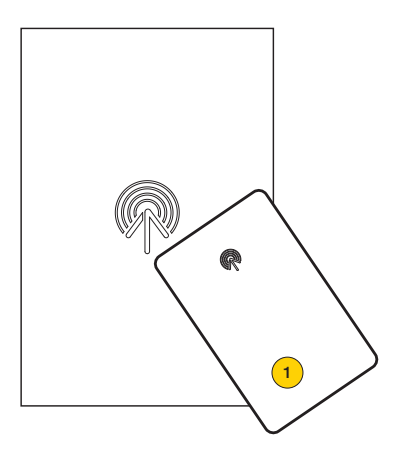

Bei Ändern sowie Eingeben erscheint der Eintrag «Erfassung»

*Hinweis: Lediglich für den Löschvorgang ist auch die Möglichkeit gegeben, die Liste der vorhandenen TAGs zu scrollen und daraus das zu entfernende auszuwählen*

1. TAG von Modul 41017 erfassen

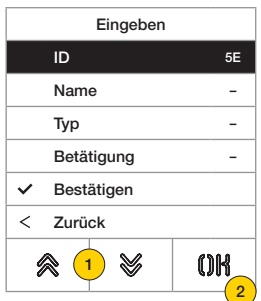

Für jedes Tag können sowohl bei einer neuen Eingabe als auch bei Änderung eines bestehenden TAGS folgende Felder eingestellt werden:

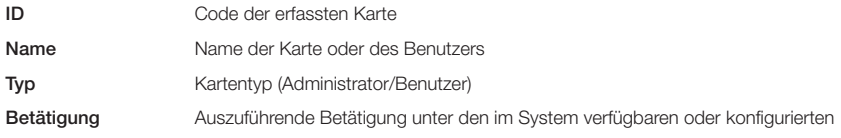

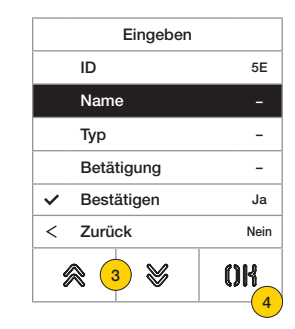

- 3. Durch Drücken die Funktion wählen
- 4. Durch Drücken bestätigen
- 5. Den Namen des TAGS über die Tastatur eingeben
- 6. Durch Drücken bestätigen

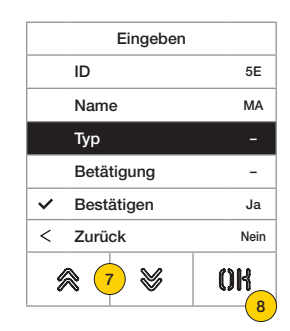

- 7. Durch Drücken die Funktion wählen
- 8. Durch Drücken bestätigen
- 9. Den TAG-Typ Administrator oder Benutzer wählen
- 10. Durch Drücken bestätigen

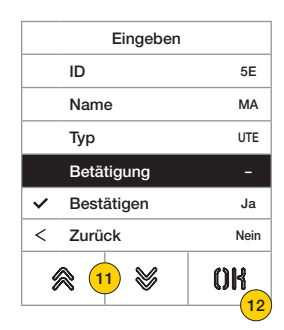

- 11. Durch Drücken die Funktion wählen
- 12. Durch Drücken bestätigen
- 13. Auszuführende Betätigung unter den im System verfügbaren oder konfigurierten (nur Benutzertyp) wählen
- 14. Durch Drücken bestätigen

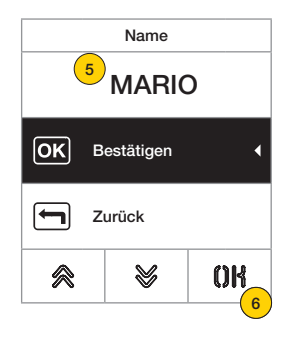

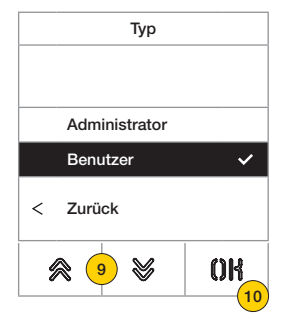

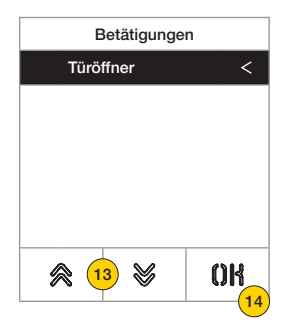

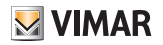

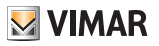

Löschen/Alles löschen

In diesem Abschnitt können ein TAG oder alle gespeicherten TAGS gelöscht werden

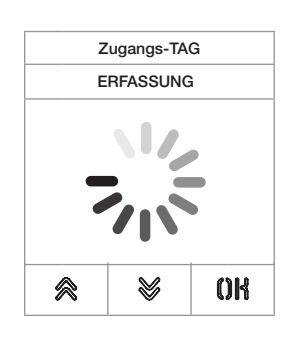

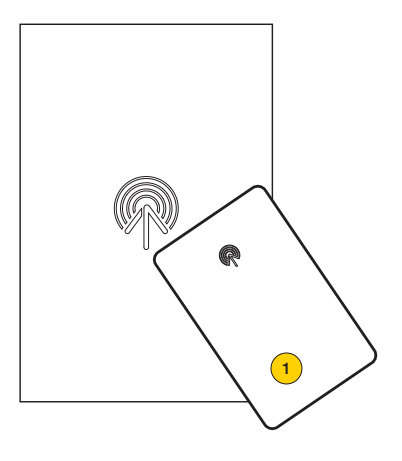

Das TAG erfassen oder die Liste der bestehenden TAGS scrollen, im ersten Fall erscheint der Eintrag «Erfassung»

1. TAG von Modul 41017 erfassen

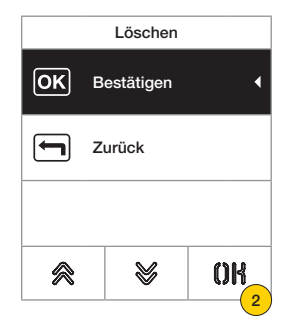

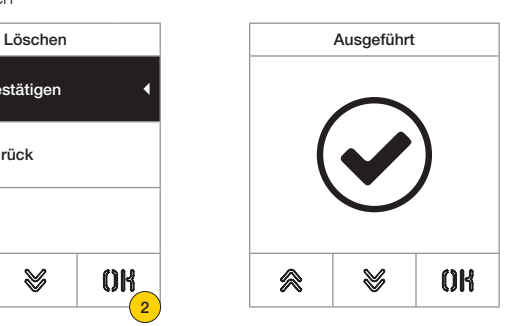

2. Zum Fortfahren klicken

Das TAG ist gelöscht worden

*Warnung: die Funktion Alles löschen entfernt alle TAGS.*

#### **41018**

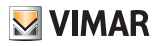

#### *Betätigungen*

In diesem Abschnitt können die Betätigungen der Anlage verwaltet werden.

Für jede Betätigung können sowohl bei einer neuen Eingabe als auch bei Änderung einer bestehenden Betätigung folgende Felder eingestellt werden:

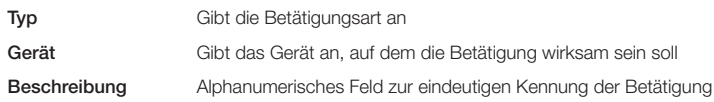

#### Ändern/Eingeben

In diesen Abschnitten kann eine bestehende Betätigung geändert oder eine neue Betätigung eingefügt werden. Die auszufüllenden Datenfelder sind für die Funktion Eingeben sowie Ändern identisch.

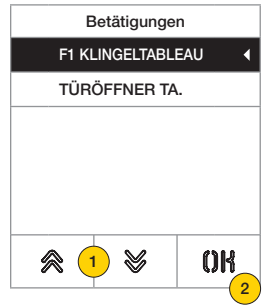

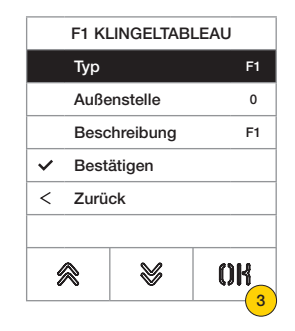

- 1. Durch Drücken die Betätigung wählen
- 2. Durch Drücken bestätigen
- 3. Durch Drücken die Geräteart ändern

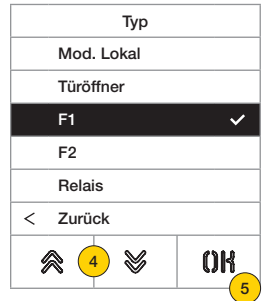

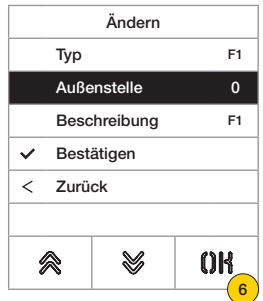

- 4. Die Geräteart auswählen und dann «zurück» zur Bestätigung
- 5. Durch Drücken bestätigen
- 6. Durch Drücken die von der gewählten Art abhängigen Unterparameter ändern:

Lok. Änderung Fingerabdruck/RFID/Tastatur Türschloss/ F1/F2 Nummer der Außenstelle RELAIS Nummer des Relais

# **41018**

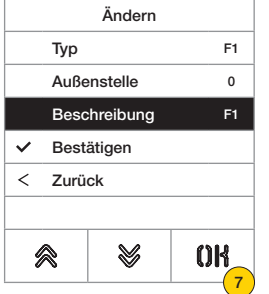

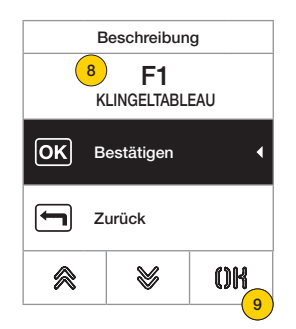

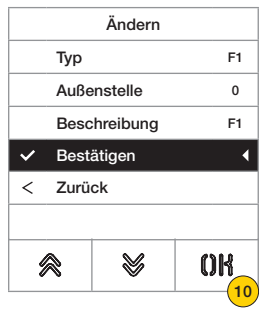

**M** VIMAR

- 7. Durch Drücken die Beschreibung der Betätigung ändern oder einfügen
- 8. Die Beschreibung über die Tastatur eingeben
- 9. Durch Drücken bestätigen oder mit «zurück» zum vorherigen Menü zurückkehren
- 10. Durch Drücken die Konfiguration speichern

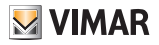

#### **Display**

In diesem Abschnitt können verschiedene Parameter des Displays konfiguriert werden, zum Beispiel die Dialogsprache, der Navigationsmodus, die Anzeigegröße und weitere Eigenschaften wie Helligkeit, Farbe usw. und die Anzeige des Logos auf der Homepage.

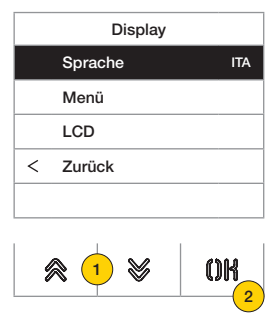

- 1. Durch Drücken eine der Optionen wählen
- 2. Durch Drücken bestätigen

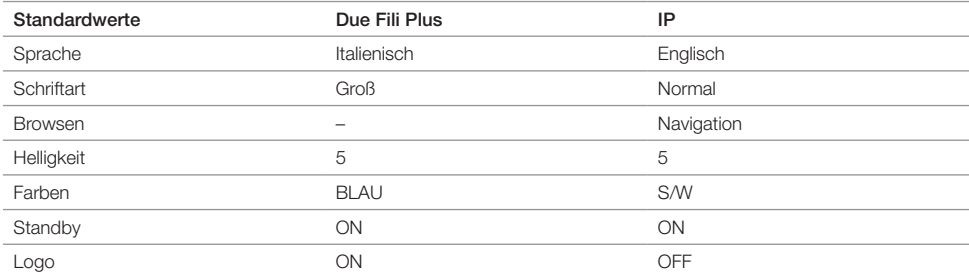

#### *Sprache*

In diesem Abschnitt kann die Anzeigesprache des Displays geändert werden

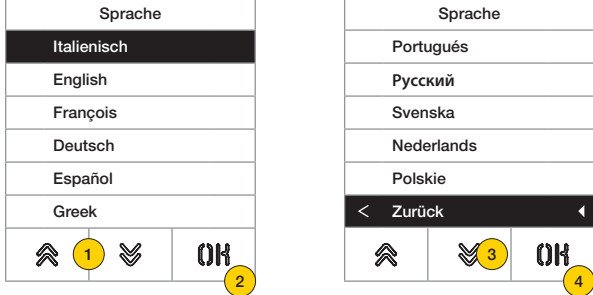

- 1. Durch Drücken die Sprache wählen
- 2. Durch Drücken bestätigen
- 3. Durch Drücken bis zur letzten Seite scrollen
- 4. Durch Drücken die Einstellung speichern und zum Hauptmenü zurückkehren

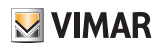

4

 $\checkmark$ 

k

#### *Menü*

In diesem Abschnitt kann der Stil der Homepage gewählt werden.

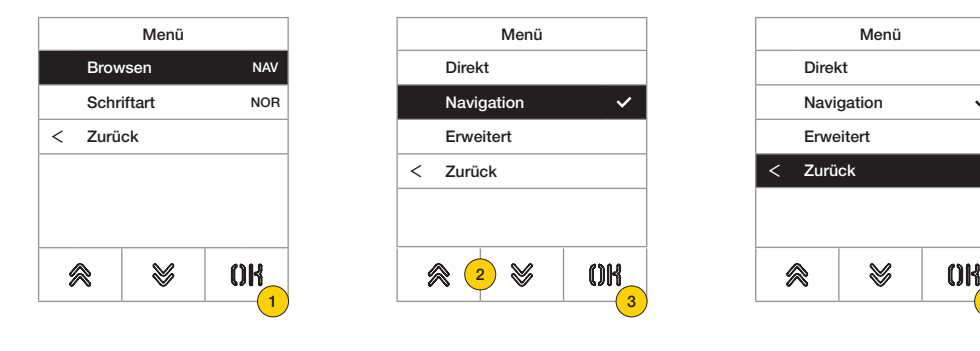

- 1. Durch Drücken den Stil der angezeigten Homepage und den Zugriffsmodus auf die verfügbaren Funktionen ändern.
- 2. Den jeweiligen Modus auswählen:

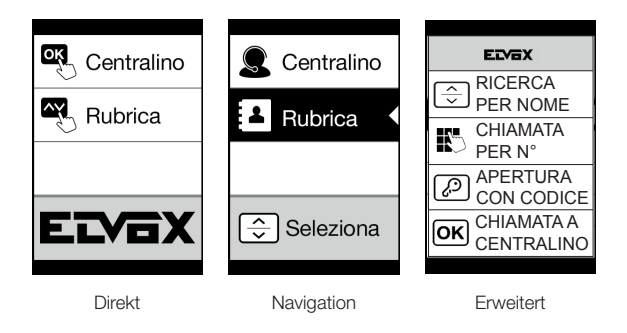

- 3. Durch Drücken bestätigen
- 4. Durch Drücken die Einstellung speichern und zum vorherigen Menü zurückkehren

# **41018**

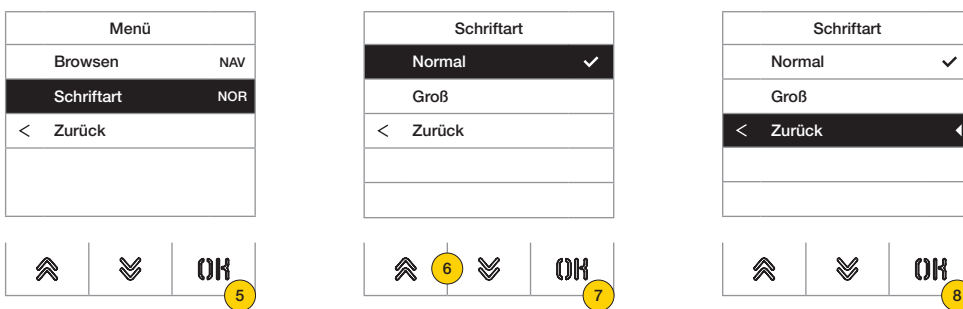

- 5. Durch Drücken die Zeichengröße ändern, um die Lesbarkeit zu verbessern.
- 6. Den jeweiligen Modus auswählen:

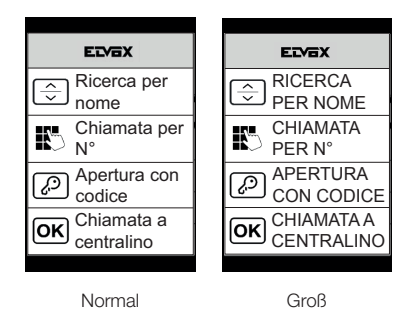

- 7. Durch Drücken bestätigen
- 8. Durch Drücken die Einstellung speichern und zum vorherigen Menü zurückkehren

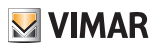

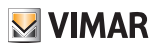

### *LCD*

In diesem Abschnitt können verschiedene Parameter des Displays eingestellt werden.

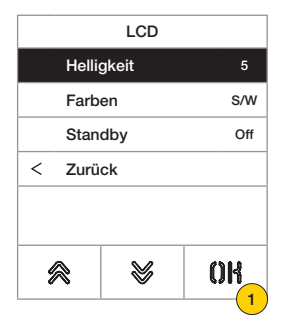

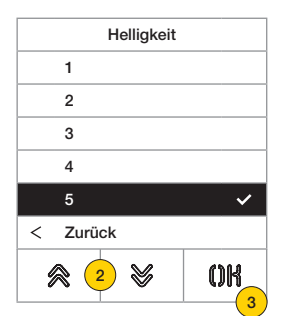

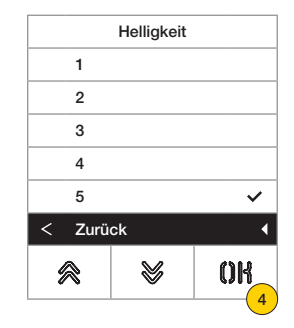

- 1. Durch Drücken die Helligkeit einstellen.
- 2. Die Helligkeit wählen (1-5)
- 3. Durch Drücken bestätigen
- 4. Durch Drücken die Einstellung speichern und zum vorherigen Menü zurückkehren

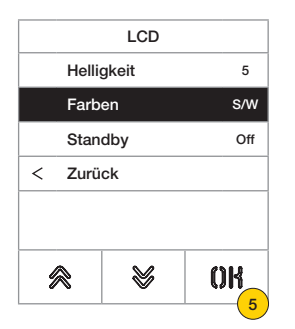

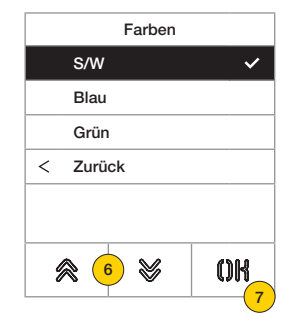

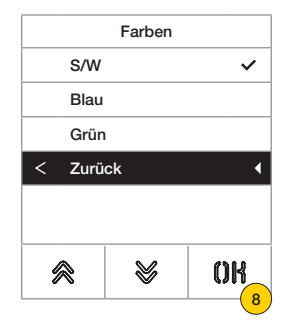

- 5. Durch Drücken eine der vordefinierten Farbkombinationen einstellen
- 6. Die jeweilige Kombination wählen:

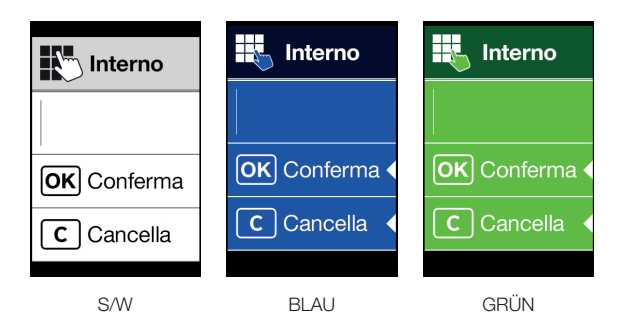

- 7. Durch Drücken bestätigen
- 8. Durch Drücken die Einstellung speichern und zum vorherigen Menü zurückkehren

#### **41018**

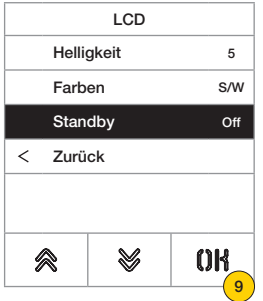

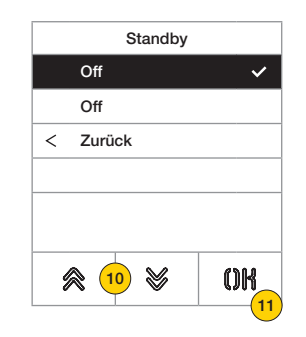

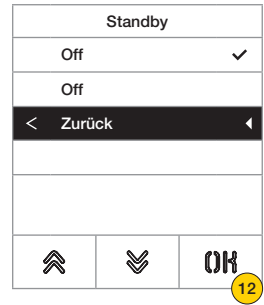

- 9. Durch Drücken den Modus Standby des Display aktivieren/deaktivieren
- 10. OFF deaktiviert oder ON aktiviert wählen
- 11. Durch Drücken bestätigen
- 12. Durch Drücken die Einstellung speichern und zum vorherigen Menü zurückkehren

#### *Logo*

In diesem Abschnitt kann die Anzeige des geladenen Logos aktiviert/deaktiviert werden.

Bei Auswahl ON wird nach 30 Sekunden Inaktivität das gespeicherte Logo auf der Homepage angezeigt. Das Bild des Logos wird über SaveProg/Video-Door IP Manager programmiert und muss folgende Eigenschaften

aufweisen:

- BMP-Format
- feste Größe von 320x320 Pixel
- 24 Bit Farbtiefe.

Daraufhin wird das Bild in eine 256-Farbpalette konvertiert.

Im unteren Teil ist ein 120x320 Pixel großer Bereich für eine über SaveProg/Video Door IP Manager personalisierbare und maximal 30 Zeichen lange Willkommensmeldung vorgesehen.

Falls kein Text eingegeben wird, erscheint am Display der standardmäßige Eintrag "Zum Fortfahren klicken".

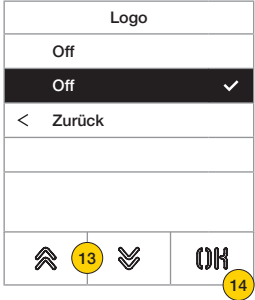

- 13. Durch Drücken das Logo auf der Homepage aktivieren/deaktivieren
- 14. Durch Drücken bestätigen

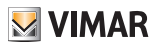

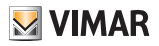

#### Außenstelle

In diesem Abschnitt können verschiedene Parameter der Außenstelle konfiguriert werden, zum Beispiel die Audiopegel, die Tasten, die Aktivierung der Adressierung für die Innen- und Außenstellen, die Einstellung verschiedener Zeiten (Türöffner, Gespräche, Aktivierung von Befehlen und Relais usw.), die Einstellung der Anzahl von Rufziffern, die Aktivierung des optionalen Videoeingangs (nur 41002), die Aktivierung der Sprachausgabe, die Konfiguration der Funktion gemeinsame Türöffner der Außenstelle.

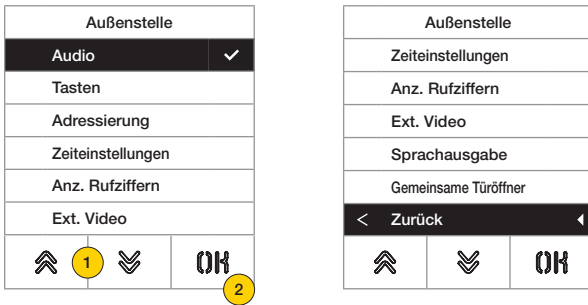

- 1. Durch Drücken eine der Optionen wählen oder mit «zurück» zum Hauptmenü zurückkehren
- 2. Durch Drücken bestätigen

#### *Audio*

In diesem Abschnitt können die Pegel des Lautsprechers eingestellt sowie das Mikrofon der Außenstelle aktiviert/ deaktiviert werden

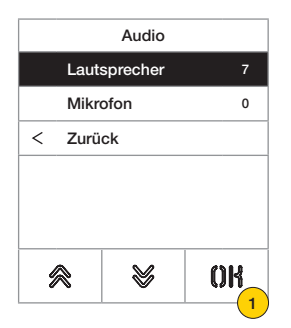

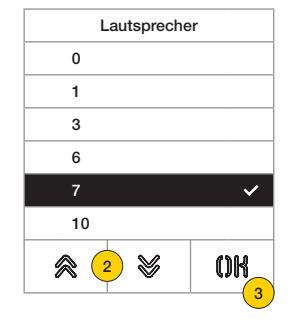

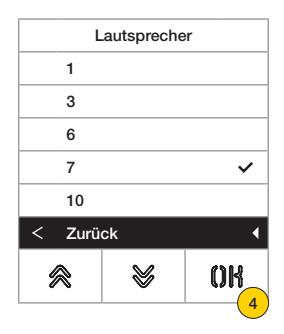

- 1. Durch Drücken die Lautstärke des Lautsprechers einstellen
- 2. Den Pegel wählen
- 3. Durch Drücken bestätigen
- 4. Durch Drücken die Einstellung speichern und zum vorherigen Menü zurückkehren

Zurück

# **41018**

 $\langle$ 

会

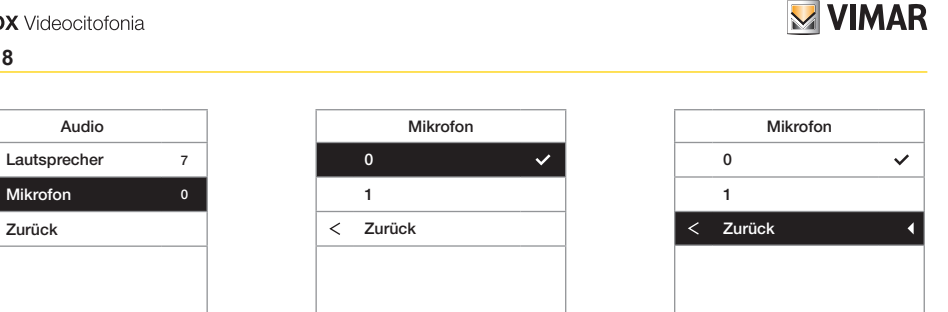

7

会

V

 $<sup>0</sup>$ </sup>

5. Durch Drücken festlegen, ob das Mikrofon der Außenstelle aktiviert oder deaktiviert werden soll<sup>2</sup>

 $\hat{\mathbb{R}}$  (

 $6$ 

V

6. 0 deaktiviert oder 1 aktiviert wählen

 $\sqrt{5}$ 

 $0<sup>R</sup>$ 

7. Durch Drücken bestätigen

V

8. Durch Drücken die Einstellung speichern und zum vorherigen Menü zurückkehren

8

 $0<sup>R</sup>$ 

#### **41018**

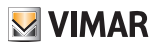

#### *Tasten*

In diesem Abschnitt können die Tasten der Außenstelle konfiguriert werden; die möglichen Konfigurationen sind:

- Remapping der Ruftasten $\mathcal{D}_{\text{norm}}$
- Anordnung der Tastenmodule zuweisen
- Auswahl der Gruppierung $\mathcal{D}_{\text{over}}$

ID-Einstellung - Remapping der Ruftasten $\mathcal{D}_{\text{sum}}$ 

Standardmäßig ruft jede Taste der Außenstelle eine Innenstelle in Abhängigkeit von ihrer sequentiellen Position an. Diese Beziehung kann mit folgendem Vorgang geändert werden

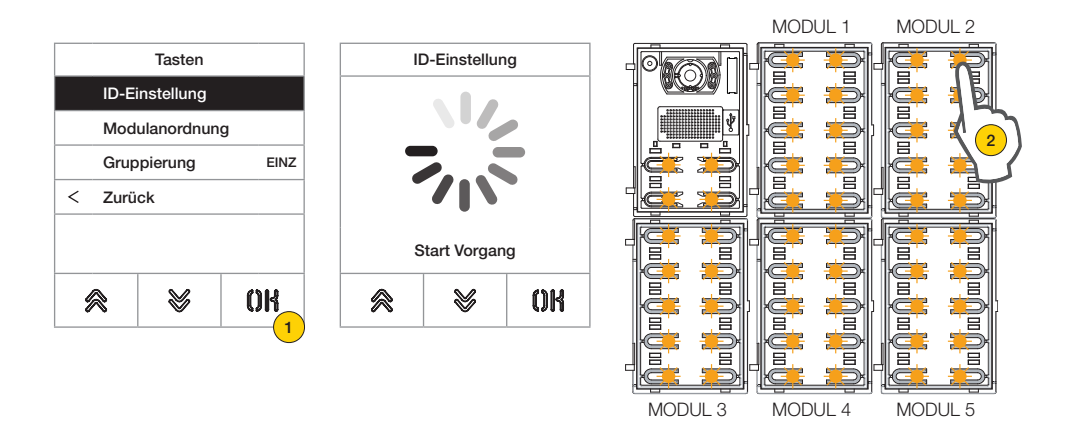

- 1. Durch Drücken den Vorgang starten, die Tasten der Außenstelle blinken
- 2. Die mit der Innenstelle zu verknüpfende Taste drücken

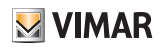

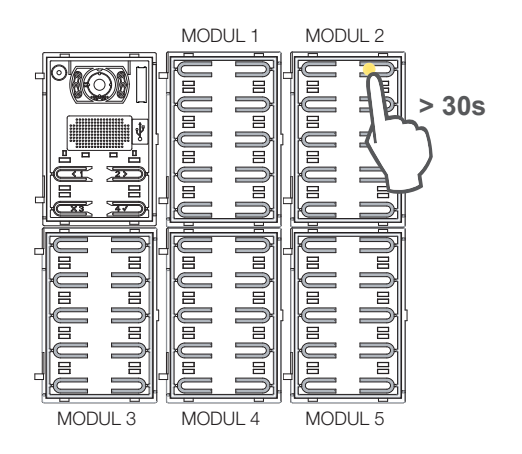

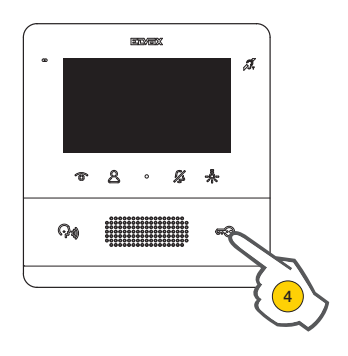

Nur die entsprechende LED ist erleuchtet.

- 3. Die Taste innerhalb von 30 Sekunden drücken, um deren Konfiguration auf die Werkseinstellung zurücksetzen
- 4. An der zu verknüpfenden Innenstelle eine der Tasten Türschloss, F1, F2, Relaisaktivierung oder Ruf an die Pförtnerzentrale drücken

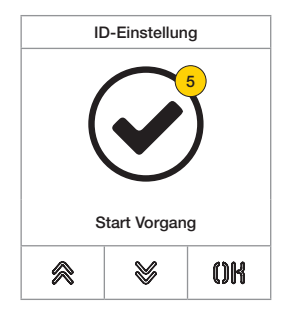

5. Bei erfolgreichem Vorgang wird ein Tonsignal ausgelöst und ein Bestätigungsfenster eingeblendet

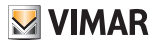

Anordnung der Tastenmodule zuweisen

Hiermit kann die Anordnung der an die Elektronikeinheit angeschlossenen Tastenmodule Art. 41010 zugewiesen werden. Die Anordnung der Module legt die Nummerierung der Tasten fest, wobei die 4 Tasten der Audio-/Video-Elektronikeinheit automatisch an erste Stelle gesetzt werden.

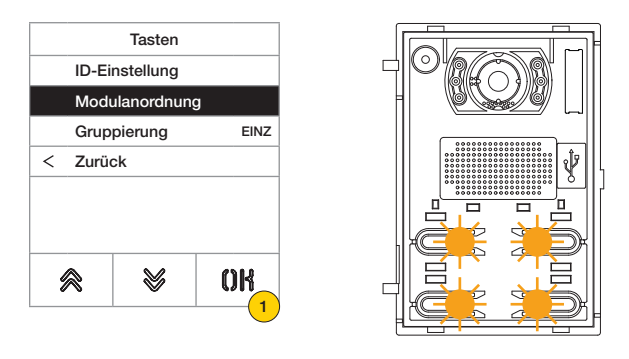

1. Durch Drücken den Vorgang starten, die Tasten der Audio-/Video-Elektronikeinheit blinken in langsamer Folge.

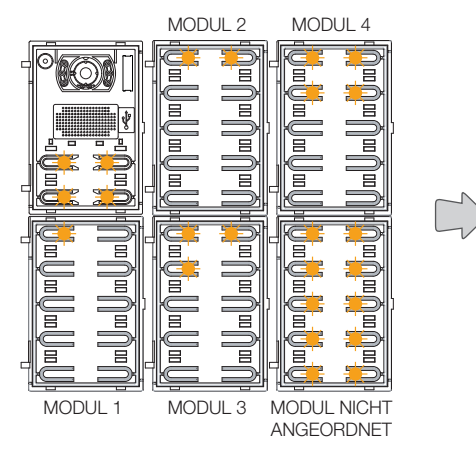

Die LEDs sämtlicher Module Art. 41010 blinken auf. Die Anzahl der blinkenden LEDs pro Modul gibt die aktuelle Position an, mit anderen Worten, das Modul 1 hat nur eine blinkende LED und so weiter. Sollten sämtliche LEDs eines Moduls blinken, so ist das besagte Modul noch nicht angeordnet.

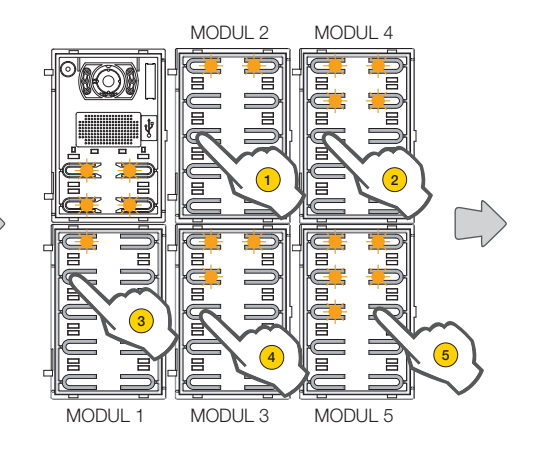

Die anfängliche Anordnung kann durch sequentielles Antippen einer beliebigen Taste nach der gewünschten neuen Anordnung geändert werden. Nach Antippen einer Taste muss die Taste des nächsten Moduls innerhalb von 10 Sekunden angetippt werden.

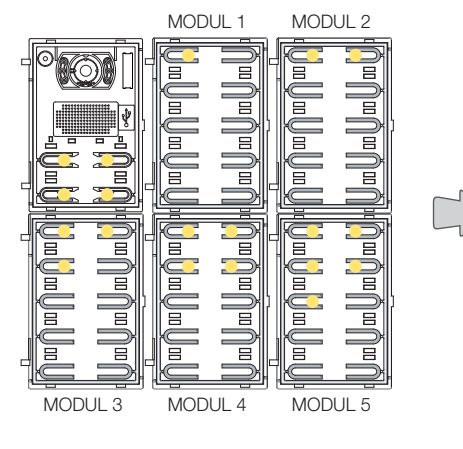

Nachdem die Position eines Moduls festgelegt wurde, leuchtet eine der gewählten Position entsprechende Anzahl von LEDs permanent auf.

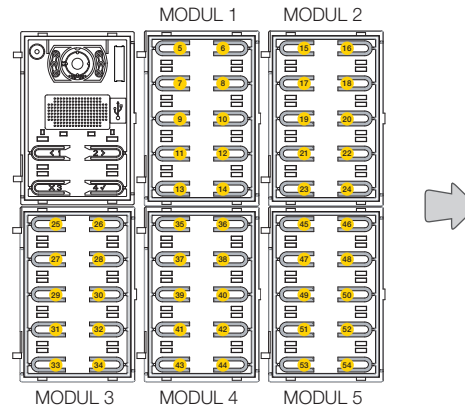

Die Taste oben links des ersten Moduls nimmt die Nummer 5 an, die Taste oben links des zweiten Moduls die Nummer 15 und so weiter.

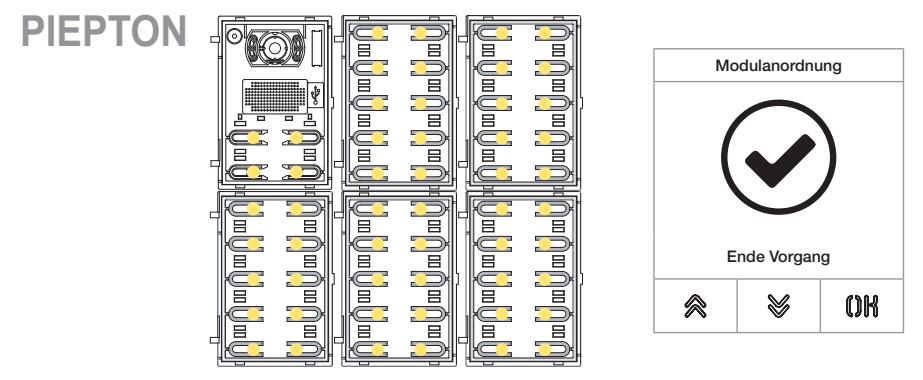

Der Vorgang endet automatisch nach Anordnung des letzten Moduls. Die LEDs sind permanent erleuchtet, und die Außenstelle gibt einen Signalton aus. **M** VIMAR

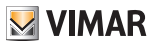

# Gruppierung 2

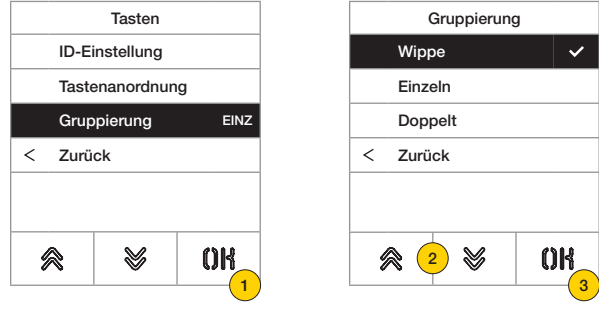

In diesem Abschnitt kann das Verhalten der Tasten der Außenstelle festgelegt werden.

- 1. Durch Drücken die Funktion wählen
- 2. Den jeweiligen Typ Wippe, einzelne oder doppelte Taste wählen
- 3. Durch Drücken bestätigen

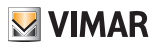

*Adressierung*

Mit diesem Vorgang werden die Innenstellen und Außenstellen automatisch adressiert

Automatische Adressierung der Innenstellen

*Hinweis: Bei der als vertikal konfigurierten Elektronikeinheit, über die diese Konfiguration erfolgt, muss es sich um eine Master-Einheit handeln. Bei horizontaler Konfiguration muss die Elektronikeinheit durch entsprechende Programmierung eines oder mehrerer Router Art. 69RS als Master wirken.*

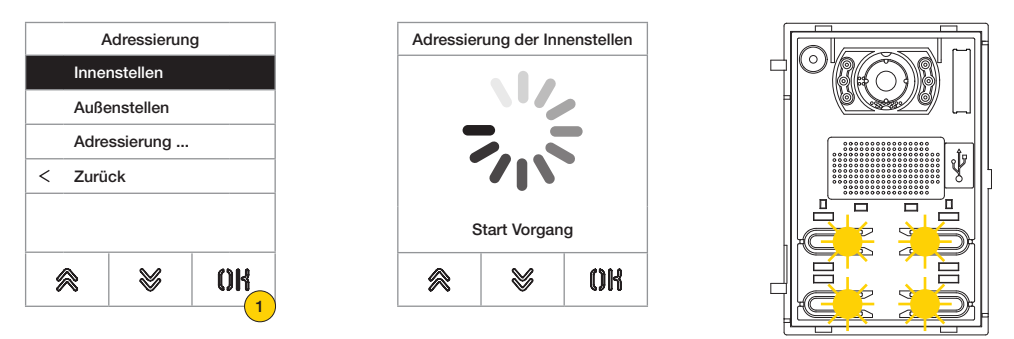

1. Durch Drücken den Vorgang starten, die Tasten der Audio-/Video-Elektronikeinheit blinken in langsamer Folge

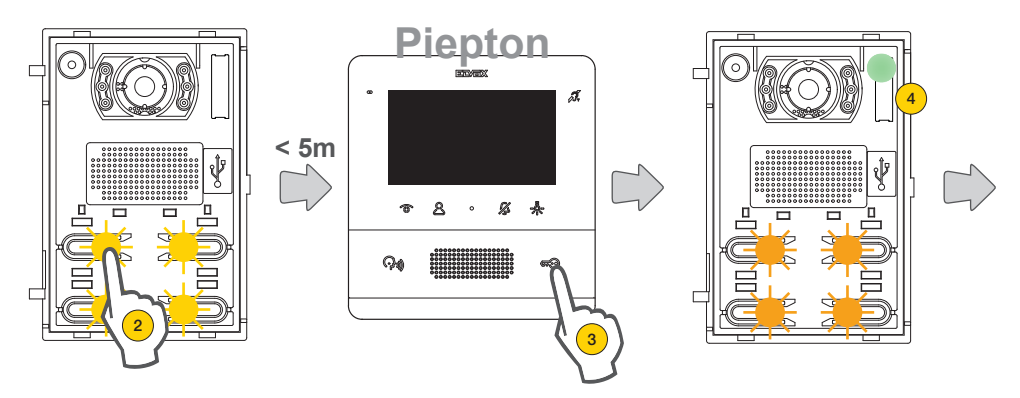

- 2. Die Taste drücken, von der bei Anforderung die automatische Zuweisung der Innenstellen-ID beginnt
- 3. Innerhalb von 5 Minuten die Zuweisung seitens einer Innenstelle anfordern (\*).

*Warnung: Die Haupt-Innenstelle ist als erste zuzuweisen, anschließend ihre gegebenenfalls vorhandenen Neben-Innenstellen.*

*\*Hinweis: Die Zuweisung ist je nach verwendeter Innenstelle verschieden, siehe die Details in der betreffenden Dokumentation.*

4. Nach jeder erfolgreichen Zuweisung führt die Elektronikeinheit als Nachweis automatisch einen Ruf an die soeben codierte Innenstelle aus.

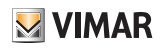

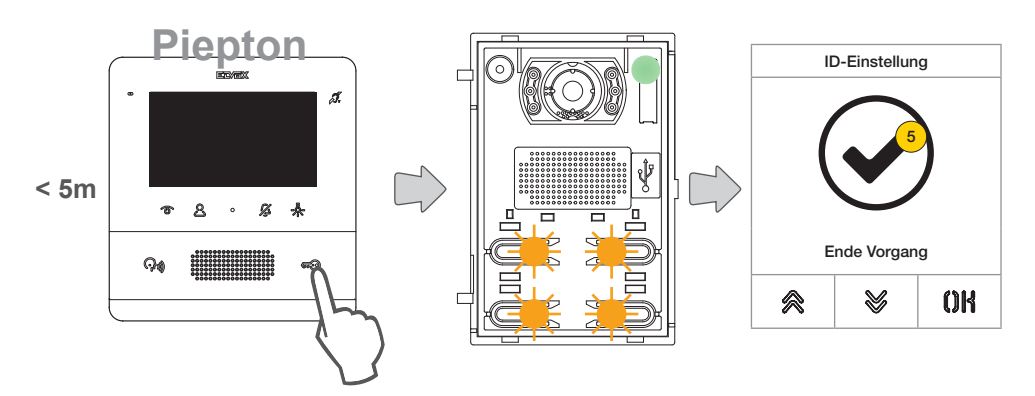

Nach jeder fertiggestellten Zuweisung stehen weitere 5 Minuten für die nächste zur Verfügung.

5. Sobald der Vorgang abgeschlossen ist, erscheint ein Bestätigungsfenster

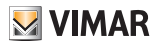

### **41018**

Automatische Adressierung der Außenstellen

*Hinweis: Gilt nur für die Außenstellen, der die Master-ID zugewiesen werden soll (ID=1). Das Verfahren gilt für die Außenstellen mit Unterstützung der automatischen ID-Zuweisung.*

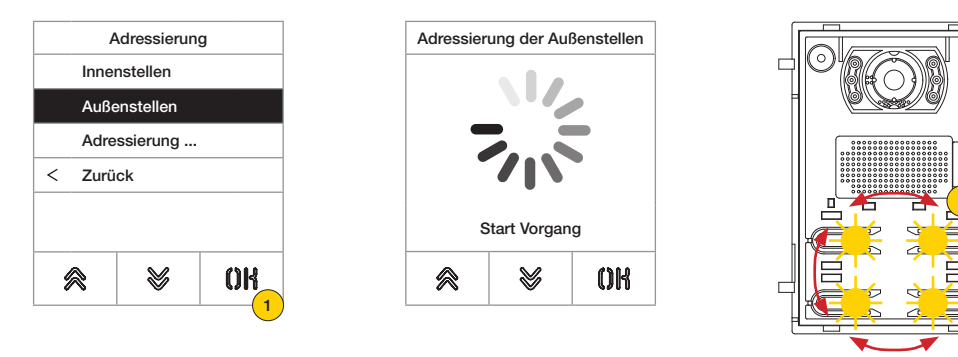

- 1. Durch Drücken den Vorgang beginnen
- 2. Bei der Suche der ID leuchten die davon betroffenen Tasten der Außenstelle der Reihe nach im Uhrzeigersinn auf, bei der Kontrolle der ID-Eindeutigkeit blinken sämtliche Tasten dagegen gleichzeitig

*Hinweis: Die Außenstelle, von der aus der Vorgang startet, wird zum Master, und zwar unabhängig von ihrer früheren ID und der ID der anderen Außenstellen.*

*Die anderen Außenstelle mit bereits zugewiesener ID, die nicht Master sind, nehmen an der ID-Zuweisung nicht teil.*

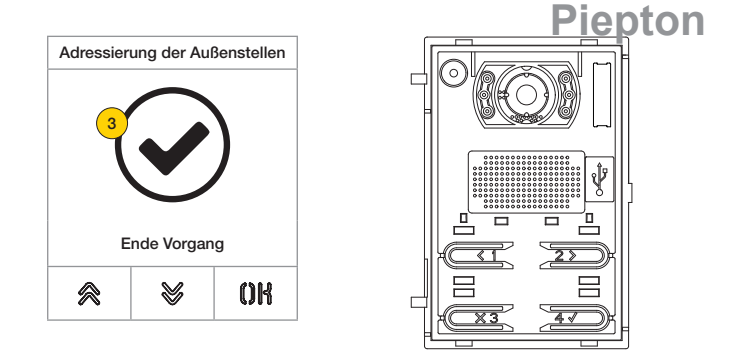

3. Sobald der Vorgang abgeschlossen ist, erscheint ein Bestätigungsfenster und die Außenstelle löst ein Tonsignal aus

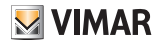

#### **41018**

Darüber hinaus besteht die Möglichkeit, die ID der Außenstelle manuell einzugeben und deren Typ zu ändern

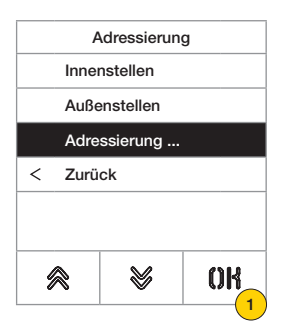

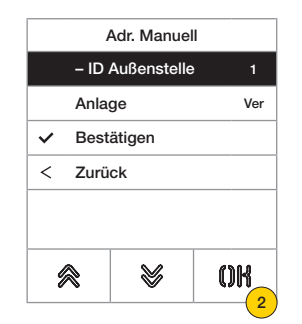

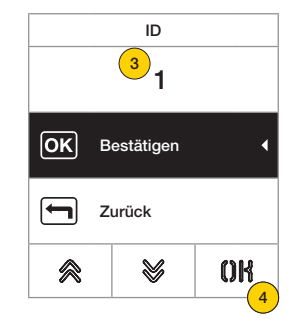

- 1. Durch Drücken die ID manuell einstellen
- 2. Durch Drücken die ID der Außenstelle ändern
- 3. Die Daten über die Tastatur eingeben
- 4. Durch Drücken bestätigen

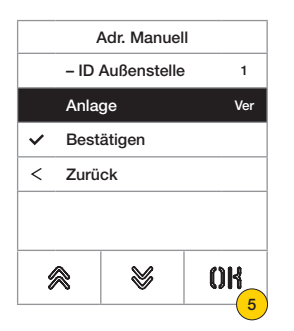

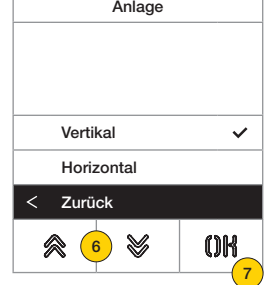

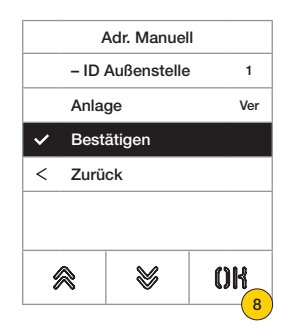

- 5. Durch Drücken den Anlagentyp ändern
- 6. Durch Drücken vertikale oder horizontale Anlage wählen
- 7. Durch Drücken bestätigen oder mit «zurück» fortfahren
- 8. Durch Drücken die Konfiguration speichern

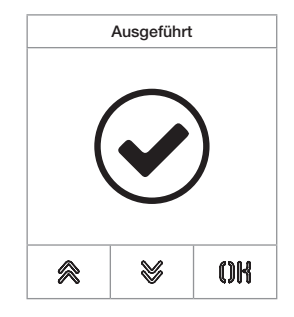

### **41018**

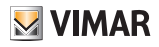

#### *Zeiteinstellungen*

In diesem Abschnitt können die Zeiten für Türöffner/Gespräch/Antwort eingestellt, die Dauer der Selbsteinschaltung der Außenstelle, die Bestimmung und die Aktivierungszeit der Befehle F1/F2 sowie die Quelle und die Aktivierungszeit des Tastaturrelais aktiviert und eingestellt werden.

Einstellung der Zeiten für die Dauer des Türöffnerbefehls, der maximalen Gesprächsdauer und der Antwortzeit auf einen Ruf

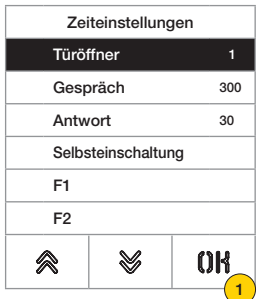

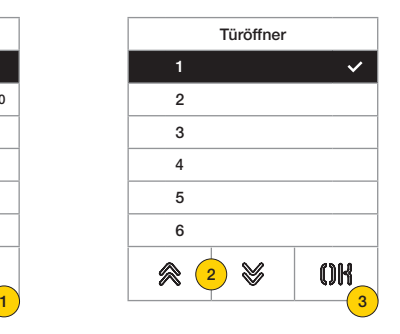

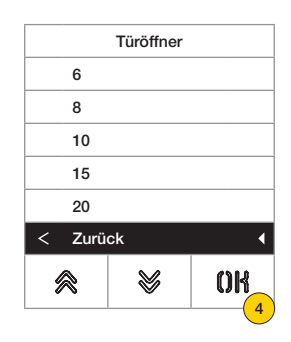

1. Durch Drücken die Funktion wählen

#### 2. Den Wert wählen

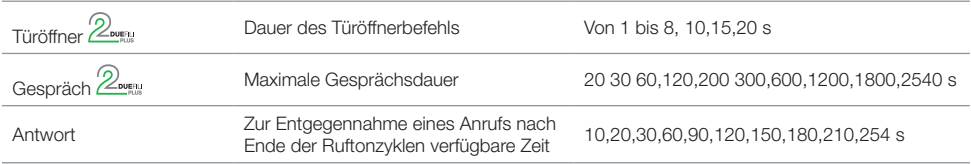

- 3. Durch Drücken bestätigen
- 4. Durch Drücken die Einstellung speichern

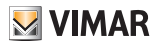

Aktivierung der zyklischen Selbsteinschaltung und Einstellung der maximalen Dauer der Selbsteinschaltung der Außenstelle 2

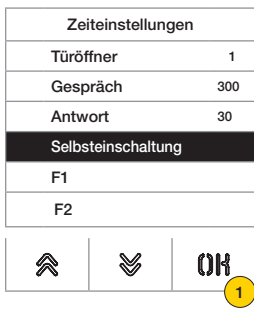

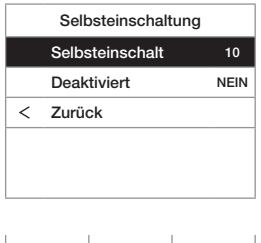

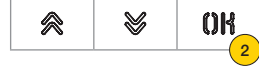

- 1. Durch Drücken die Funktion wählen
- 2. Durch Drücken die Zeit einstellen

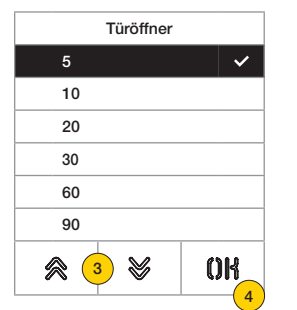

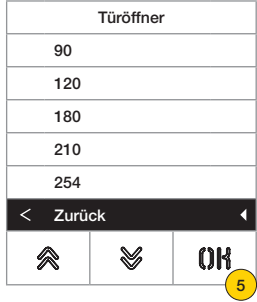

- 3. Wert wählen
- 4. Durch Drücken bestätigen
- 5. Durch Drücken die Einstellung speichern und zum vorherigen Menü zurückkehren

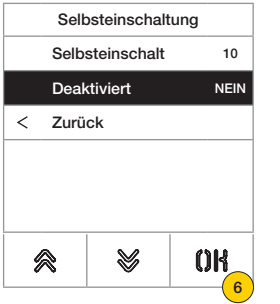

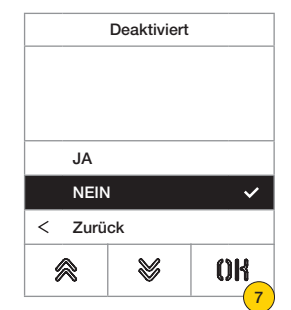

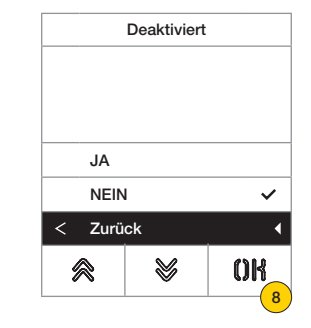

6. Durch Drücken die Funktion Selbsteinschaltung aktivieren/deaktivieren

*Hinweis: Funktion nur dann aktiviert, wenn die Außenstelle für horizontale Anlage oder als Master für vertikale Anlage konfiguriert ist*

- 7. NEIN deaktiviert oder JA aktiviert wählen
- 8. Durch Drücken die Einstellung speichern und zum vorherigen Menü zurückkehren

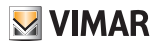

Einstellung der Aktivierungszeit der Befehle F1/F2 und ihrer Bestimmung unter den Modulen der lokalen Außenstelle<br>Zweu

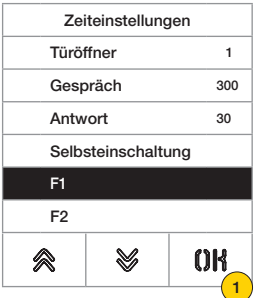

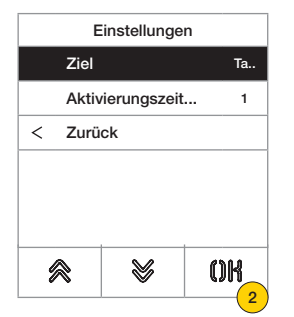

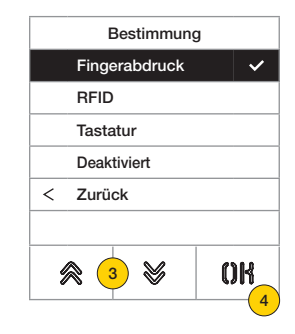

- 1. Durch Drücken die Funktion wählen
- 2. Durch Drücken die Bestimmung einstellen
- 3. Die Bestimmung des Befehls wählen
- 4. Durch Drücken bestätigen

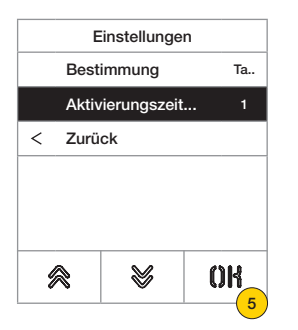

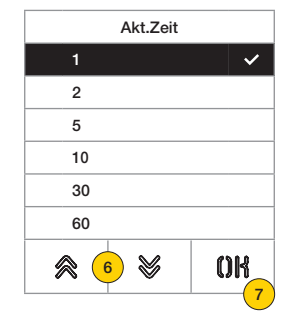

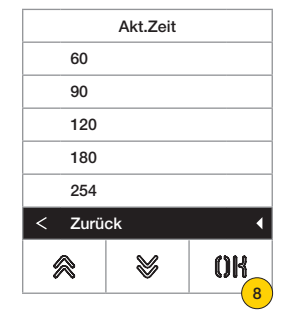

- 5. Durch Drücken die Aktivierungszeit des Befehls einstellen
- 6. Wert wählen
- 7. Durch Drücken bestätigen
- 8. Durch Drücken die Einstellung speichern und zum vorherigen Menü zurückkehren

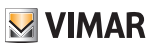

Einstellung der Aktivierungszeit der Betätigung und deren Quelle als ID eines Relais  $\mathbb{Z}_{\text{overu}}$ 

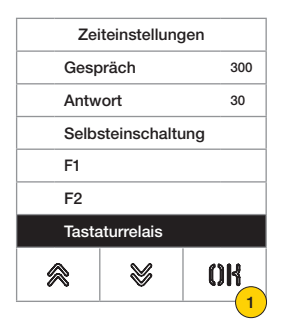

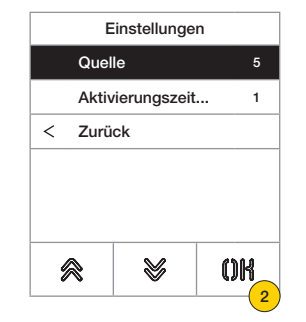

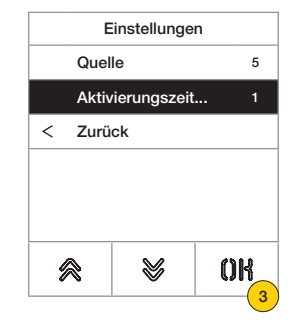

- 1. Durch Drücken die Funktion wählen
- 2. Durch Drücken die Quelle wählen Die Quelle kann folgende Werte annehmen:
- von 1 bis 16 bei einer vertikalen Anlage
- von 1 bis 6000 bei einer erweiterten Anlage
- Null deaktiviert die Funktion
- Zur Einstellung des Türöffnerbefehls des lokalen Klingeltableaus muss als Quelle die Taste Schlüssel des Art. 41019 beim Einfügen gedrückt werden.
- 3. Durch Drücken die Aktivierungszeit der Betätigung einstellen

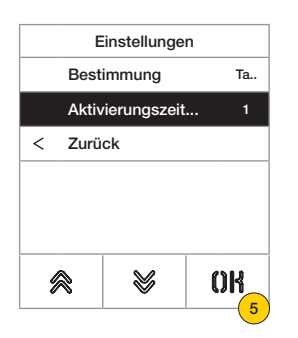

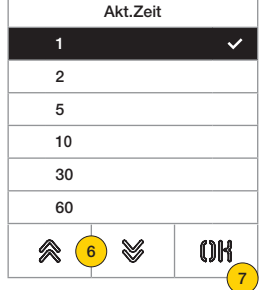

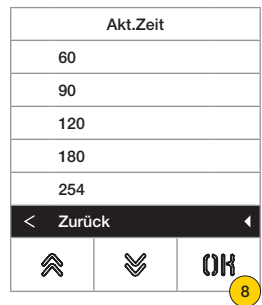

- 5. Durch Drücken die Aktivierungszeit des Befehls einstellen
- 6. Wert wählen
- 7. Durch Drücken bestätigen
- 8. Durch Drücken die Einstellung speichern und zum vorherigen Menü zurückkehren

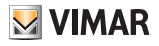

#### *Anzahl Rufziffern*

In diesem Abschnitt kann der Modus und gegebenenfalls auch die maximale Anzahl der Ziffern für den Anruf einer Innenstelle eingestellt werden

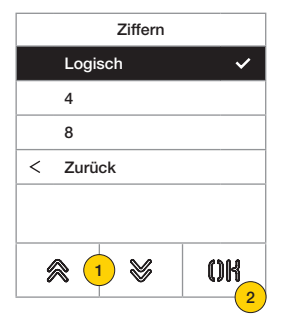

#### 4. Jeweiligen Wert wählen

Natürlich bis zu 3 Ziffern für vertikale Anlage, bis zu 5 Ziffern für horizontale Anlage, Remapping nicht aktiviert

- 4 bis zu 4 Ziffern, Remapping aktiviert
- 8 bis zu 8 Ziffern, Remapping aktiviert
- 5. Durch Drücken bestätigen.

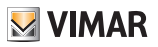

# *Ext. Video (nur bei 41002)*

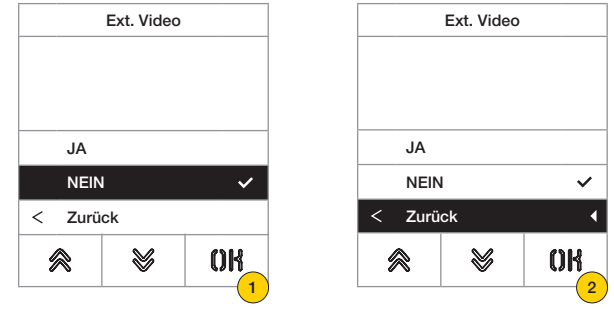

In diesem Abschnitt kann ein optionaler Videoeingang für eine analoge Kamera aktiviert werden, um dadurch Audio-/ Videorufe zu tätigen

- 1. NEIN deaktiviert oder JA aktiviert wählen
- 2. Durch Drücken die Einstellung speichern und zum vorherigen Menü zurückkehren

# *Sprachausgabe*

In diesem Abschnitt kann die Sprachausgabe an der Außenstelle aktiviert/deaktiviert werden

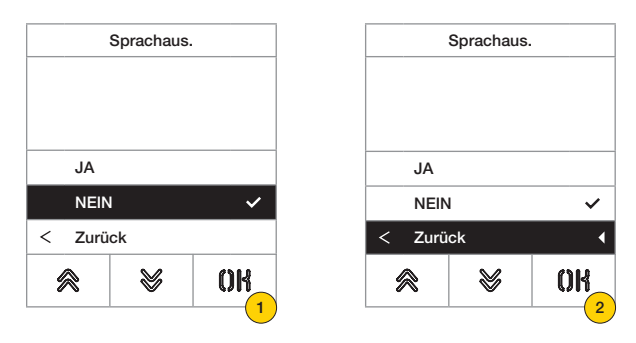

- 1. NEIN deaktiviert oder JA aktiviert wählen
- 2. Durch Drücken die Einstellung speichern und zum vorherigen Menü zurückkehren

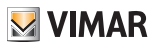

# *Gemeinsame Schlösser*

Auf einer Außenstelle kann mit diesem Parameter die mit einer oder anderen Außenstellen gemeinsame Türöffnung konfiguriert werden.

*Hinweis: Die Funktion ist ab der Firmwareversion 1.63 (auch nach Aktualisierung) verfügbar; bei Anschluss an eine Elektronikeinheit (41002 - 41005) mit Firmwareversion 1.81 oder neuer.*

#### Konfiguration von gemeinsamen Türöffnern

#### **Vorbereitung**

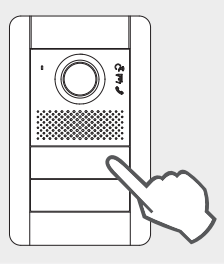

*Von der Außenstelle, deren Türöffnung freigegeben werden soll, einen Anruf an eine beliebige, auf dem gleichen Bus der programmierten Außenstelle installierte Innenstelle tätigen.*

*Daraufhin an der Innenstelle die Türöffnertaste drücken (der Befehl zur Aktivierung des Türöffners wird somit an das rufende Klingeltableau gesendet, und das System registriert das freizugebende Klingeltableau).*

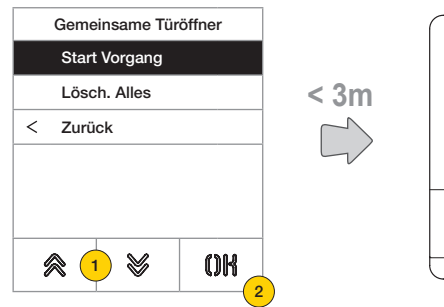

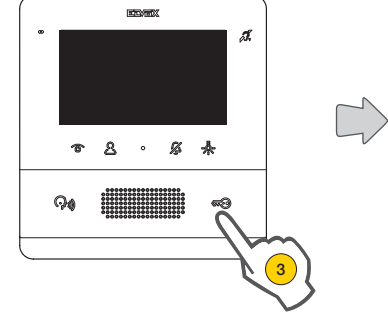

- 1. "Vorgang starten" wählen
- 2. Durch Drücken bestätigen.
- 3. Die Türöffnertaste der vorab angerufenen Innenstelle drücken.

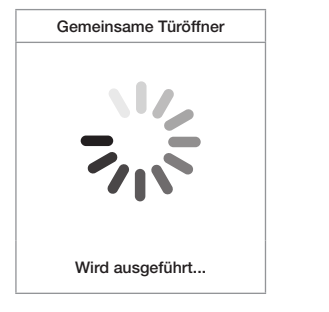

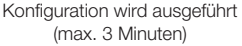

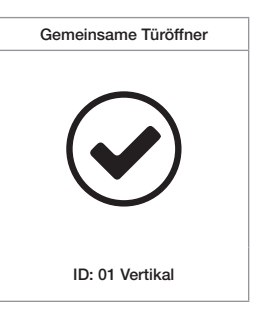

Konfiguration erfolgreich abgeschlossen

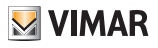

JA

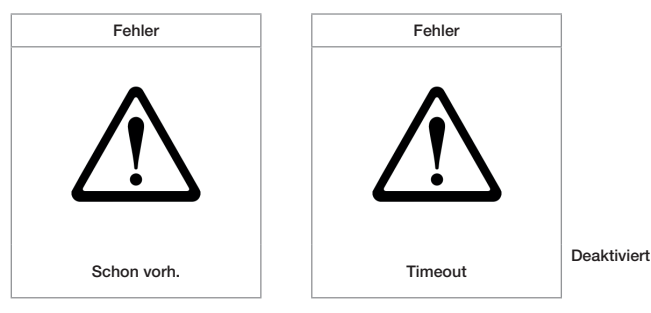

Etwaige Konfigurationsfehler

#### *Anmerkungen:*

- Die vorab beschriebene Kopplung des Türöffners mit der Außenstelle kann für maximal 8 weitere Außenstellen<br>• Die vorab beschriebene Kopplung des Türöffners mit der Außenstelle kann für maximal 8 weitere Außenstellen wiederholt werden. Bei Erreichen dieser Grenze schlägt jeder weitere Kopplungsversuch fe**hl,<sup>üg</sup>l**s Display beendet den *Konfigurationsvorgang. In jedem Fall können die Programmierungen wie nachstehend beschrieben gelöscht werden.*
- Der Vorgang ist für alle Innenstellen gültig, nicht nur für die bei der Ko**pplung verwendete, und schließt auch pa** Pförtnerzentralen mit ein (insgesamt 204 Geräte). Ist das Klingeltableau in einem horizontalen Bus installiert, so gilt der *Vorgang für alle Innenstellen im Fenster (erste ID - letzte ID), die vom Klingeltableau verwaltet werden.*
- *• Die Außenstelle beendet nicht die Konfiguration und schaltet nicht auf Besetzt, falls zwischenzeitlich der Bus durch*  eine andere und für die Außenstelle prioritäre Kommunikation belegt wird; die rote LED meldet die Nichtverfügbarkeit *des Busses, und die Konfiguration wird fortgesetzt.*

#### Die Konfigurationen der gemeinsamen Türöffner löschen

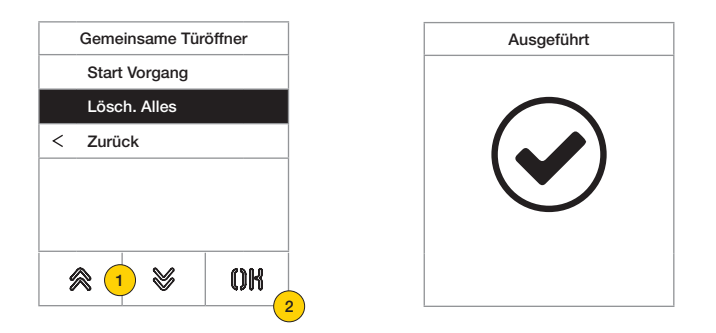

- 1. "Alles löschen" wählen, um die Tabelle der gemeinsamen Türöffner der Außenstelle zu löschen.
- 2. Durch Drücken bestätigen.

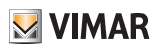

#### Info

In diesem Abschnitt können die Firmwareversionen der in der Außenstelle installierten Geräte, die Installationsart sowie die ID der Außenstelle angezeigt werden.

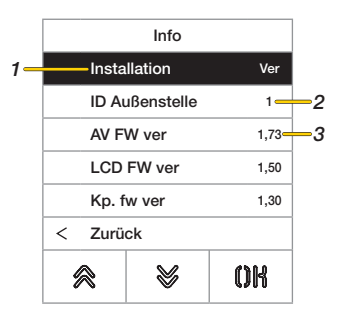

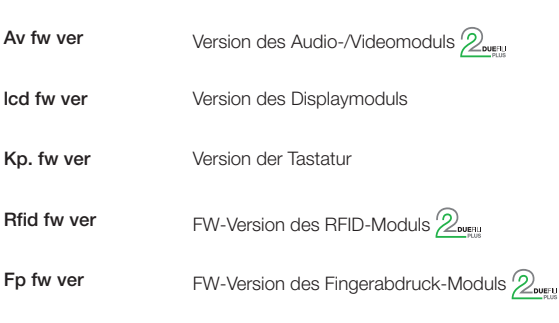

- 1. Installationsart (horizontal/vertikal)  $\mathcal{D}_{\text{over}}$
- 2. ID der Außenstelle, mit der das Modul verbunden ist  $\mathbb{Z}_{\text{even}}$
- 3. Firmwareversion

#### System

In diesem Abschnitt können die Werkseinstellungen der verschiedenen Geräte wiederhergestellt oder die Außenstelle neu gestartet werden

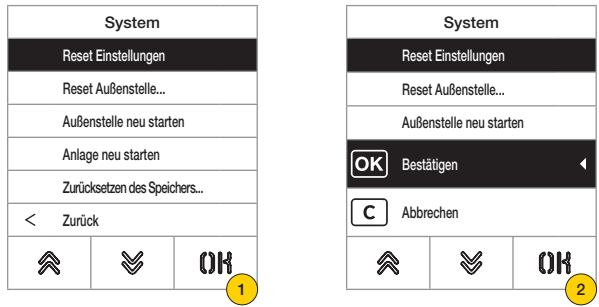

- 1. Durch Drücken die Art des Resets oder Neustarts der Anlage wählen
- 2. Durch Drücken den Vorgang aktivieren

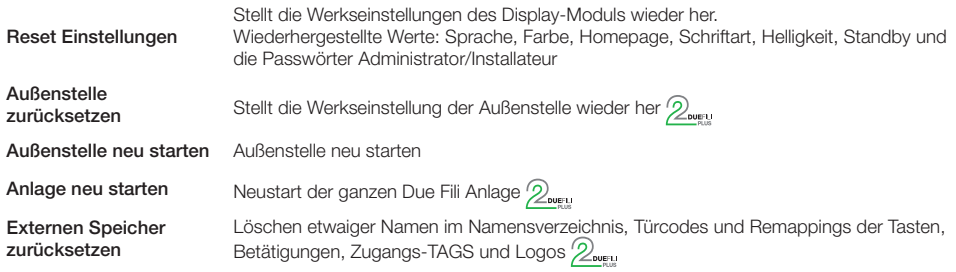

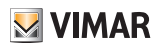

#### Passwort

In diesem Abschnitt können die Passwörter von Installateur und/oder Administrator für den Zugriff auf das Konfigurationsmenü geändert werden.

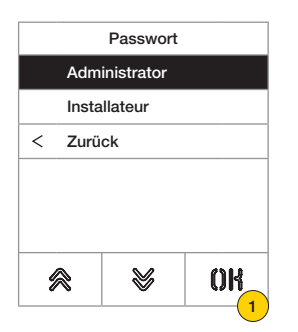

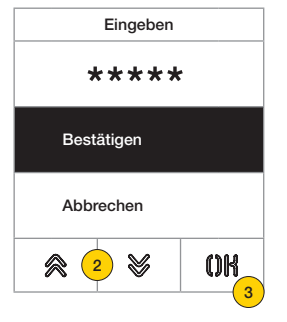

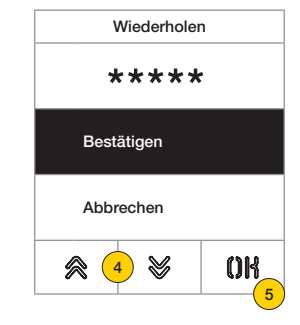

- 1. Durch Drücken den zu ändernden Passworttyp wählen
- 2. Die Tastensequenz des Passworts drücken, standardmäßig:

Passwort Installateur:  $\mathcal{Y} + \mathcal{Y} + \mathcal{Y} + \mathcal{Y} + \mathcal{Y}$ 

Passwort Administrator:  $\mathbb{R} + \mathbb{R} + \mathbb{R} + \mathbb{R} + \mathbb{R}$ 

- 3. Durch Drücken bestätigen
- 4. Die Sequenz des Passworts wiederholen
- 5. Durch Drücken bestätigen

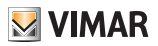

# Erweiterte Konfiguration über PC

Bei Installation in Anlagen mit Technologie Due Fili Plus (mit Audio/Video-Modul 41002, 41005) wird durch Anschluss an das Audio/Video-Modul mittels USB die Konfigurationssoftware über PC "SaveProg" benutzt. Bei Installation in Anlagen mit Technologie IP (mit Audio/Video-Modul 41006.1) wird durch Verbindung mit dem Anlagennetz die Konfigurationssoftware über PC "Video-Door IP Manager" benutzt. Die Konfigurationssoftware ist auf der Website www.vimar.com verfügbar.

# Aktualisierung

# Manuelle Aktualisierung

- 1. Das Display von den anderen Modulen trennen, die eventuelle Zusatzversorgung abklemmen
- 2. Das Display über USB-Kabel an einen PC (mit installierter Software SaveProg/FWUpdate oder WinBoot) anschließen

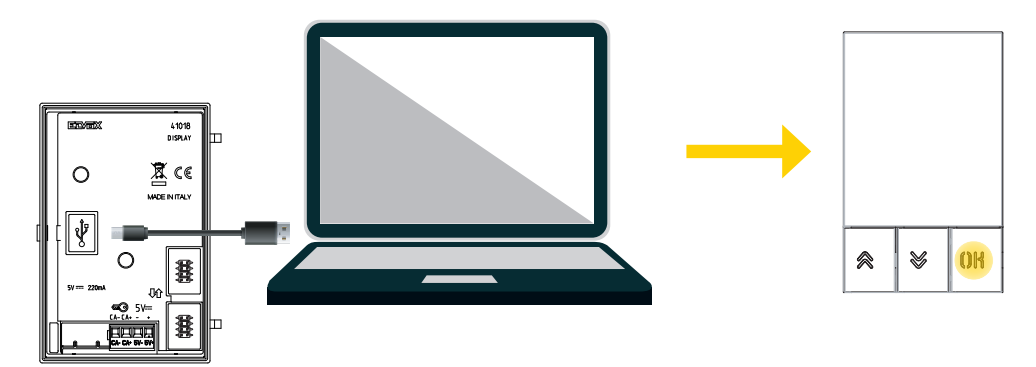

- 3. Die Aktualisierung innerhalb von 30 Sekunden starten. Nach Ablauf der 30 Sekunden bricht das Gerät automatisch die Aktualisierung ab.
- 4. Während der Aktualisierung bleibt die LED der Taste OK eingeschaltet und am Display wird nichts angezeigt.

*Warnung: Das Display mit an die Stromversorgung angeschlossenem PC oder geladener Batterie aktualisieren. Sollte die Aktualisierung bei Batteriebetrieb des PCs festhängen, liegt die Ursache daran, dass der Ladestand der Batterie nicht für die korrekte Versorgung des zur Aktualisierung benutzten USB-Ausgangs ausreicht. Der Vorgang muss daher wiederholt und der PC dabei an die Stromversorgung angeschlossen werden.*

# Automatische Aktualisierung

Als Teil einer Elvox IP-Videosprechanlage, d.h. bei Anschluss an das Audio-/Video-Elektronikmodul Art. 41006.1 wird das Gerät automatisch über das verbundene Elektronikmodul aktualisiert. Angezeigt wird die Aktualisierung mit den LEDs des Moduls 41006.1, siehe Beschreibung in der entsprechenden Installationsanleitung.

*Hinweis: Das Gerät kann mit dem Modul 41006.1 funktionieren, falls es über die Firmwareversion ab 1.19 verfügt. Andernfalls zeigt es bei Anschluss an das Modul 41006.1 die Meldung "Upgrade the modules" während des Starts (siehe Benachrichtigungen): Die vorab beschriebene manuelle Aktualisierung über SaveProg/FWUpdate ausführen; das Gerät nach der Aktualisierung wieder an das Modul 41006.1 anschließen.*

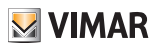

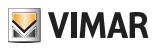

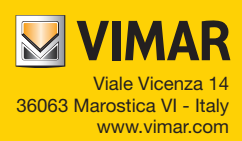